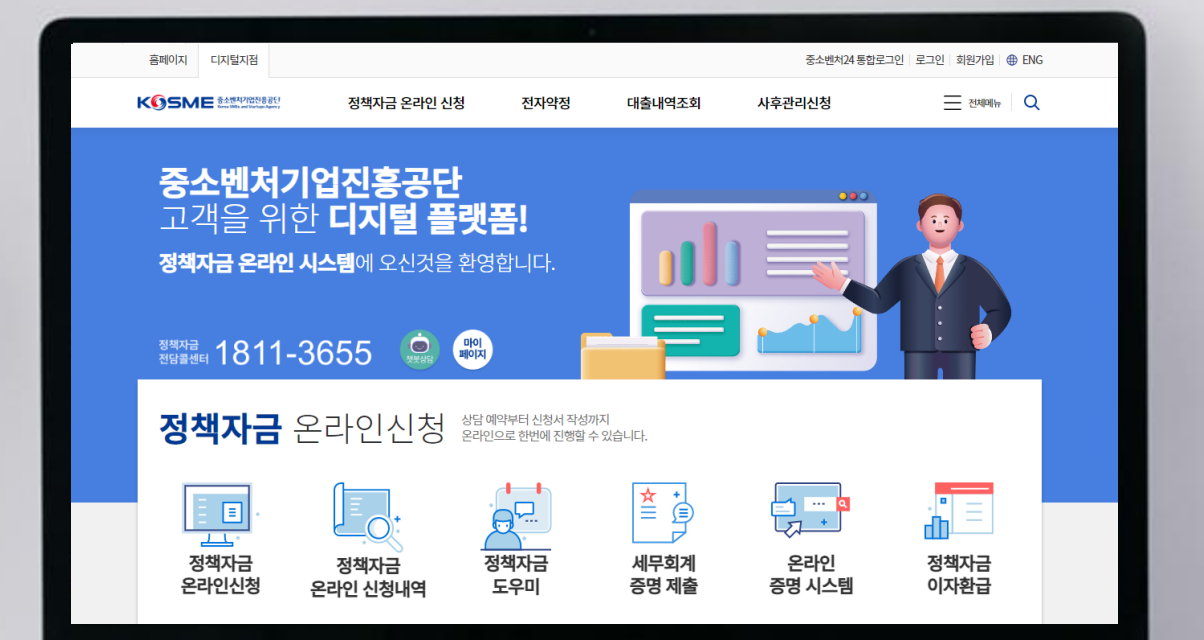

3333 P

## **정책자금 온라인 신청**

# **사용자 매뉴얼** (기업 사용자용)

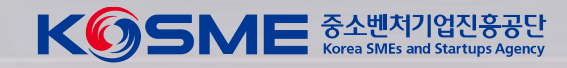

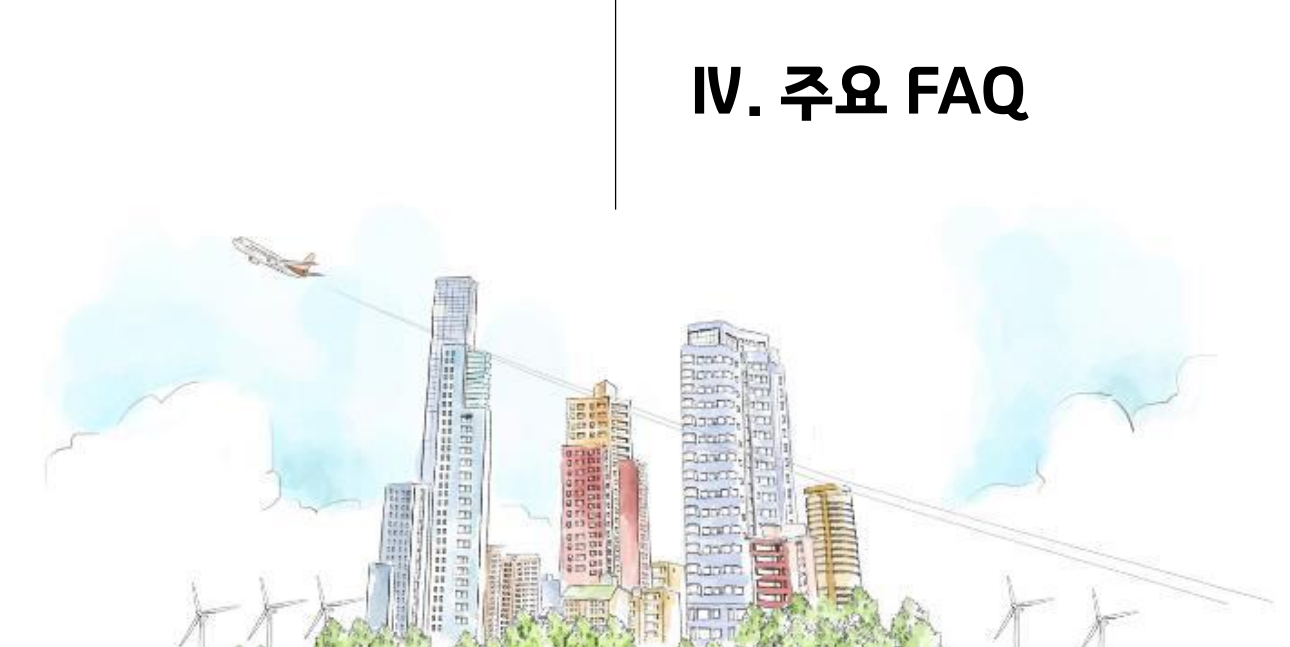

# **CONTENTS**

Ⅲ. 정책자금 융자 신청

- Ⅱ. 기업정보 입력
- Ⅰ. 정책자금 융자 절차

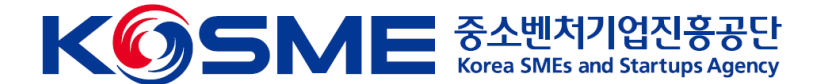

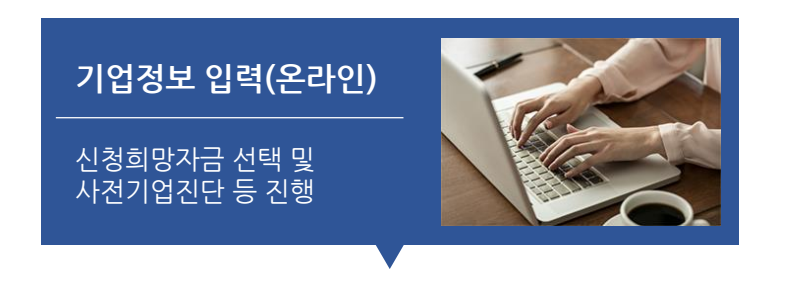

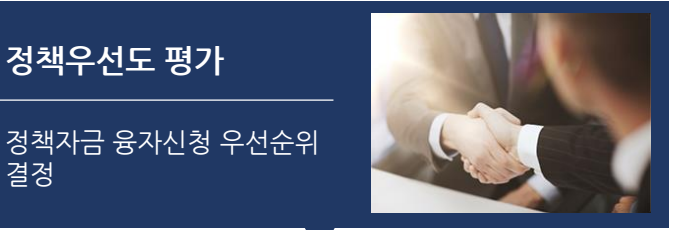

정책자금 융자신청 우선순위 결정

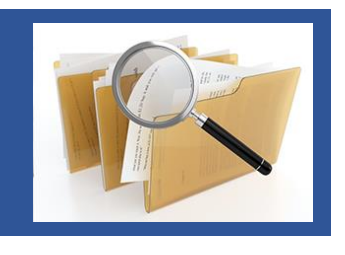

**융자 신청(온라인)**

신청서 및 평가관련 서류 제출

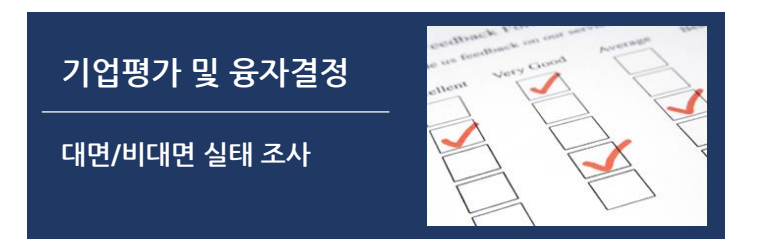

## **정책자금 융자 절차**

**기업정보 입력 ⇒ 정책우선도 평가 ⇒ 융자 신청 ⇒ 기업평가 및 융자 결정**

#### **① (기업정보 입력)**

정책자금을 활용하고자 하는 중소기업이 직접 **중소벤처기업진흥공단 디지털지점**에서 **회원 가입** 후 신청자금 선택 → 신용정보동의 → 사전기업진단 → 서류제출 → 체크리스트 → 최종신청서 제출 단계를 진행하는 절차입니다. (해당 신청을 통해 융자가 결정 **·** 지급되지 않습니다.)

#### **② (정책우선도 평가)**

정보 입력 및 신청기업을 대상으로 중점지원, 고용기여, 기술경영 혁신, 글로벌화, 정책우대, 성장잠재력 등 분야별 기준에 따라 융자 신청 우선순위 및 추천 자금을 결정합니다.

※ 지역본·지부별 예산 및 신청물량을 고려하여 평가 진행

#### **③ (융자 신청)**

융자 신청 기회를 부여 받은 기업이 신청기한일(부여일부터 한달) 까지 직접 중소벤처기업진흥공단 디지털 지점에서 온라인 융자 신청서를 작성 및 제출합니다,

#### **④ (기업 평가 및 융자 결정)**

대면/비대면 실태조사를 통해 기술성, 사업성, 미래 성장성, 경영 능력, 사업계획 타당성 등을 종합 평가하여 기업평가 등급 또는 일정기준 이상인 기업을 대상으로 융자 여부를 결정합니다.

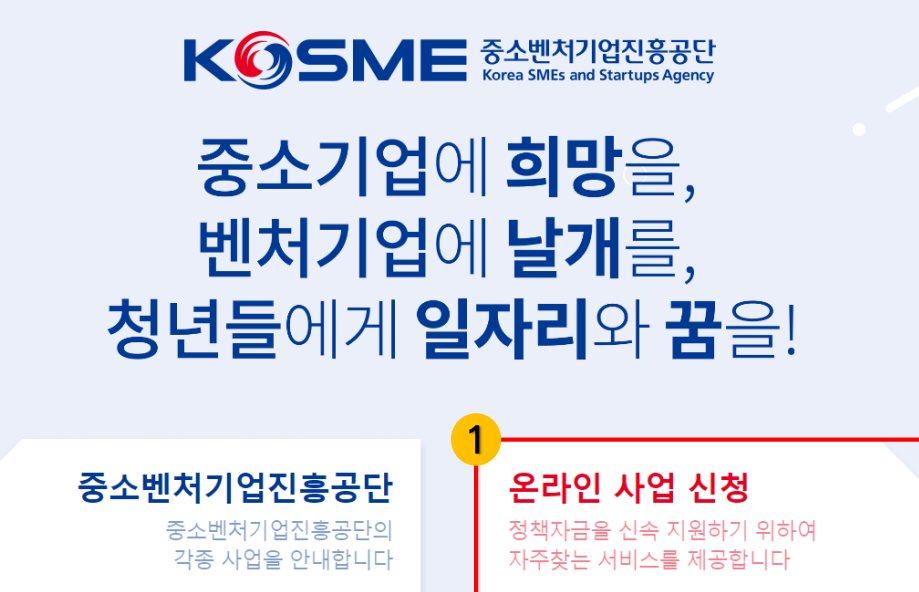

ШI

m

## **중소벤처기업진흥공단 홈페이지 접속**

▶중소벤처기업진흥공단 ([www.kosmes.or.kr\)](http://www.kosmes.or.kr/) 에 접속

**① ('온라인 사업 신청' 클릭)**

**4**

중소벤처기업진흥공단 페이지에 접속 시 바로 보이는 화면에서 '**온라인 사업 신청'**을 클릭하시기 바랍니다.

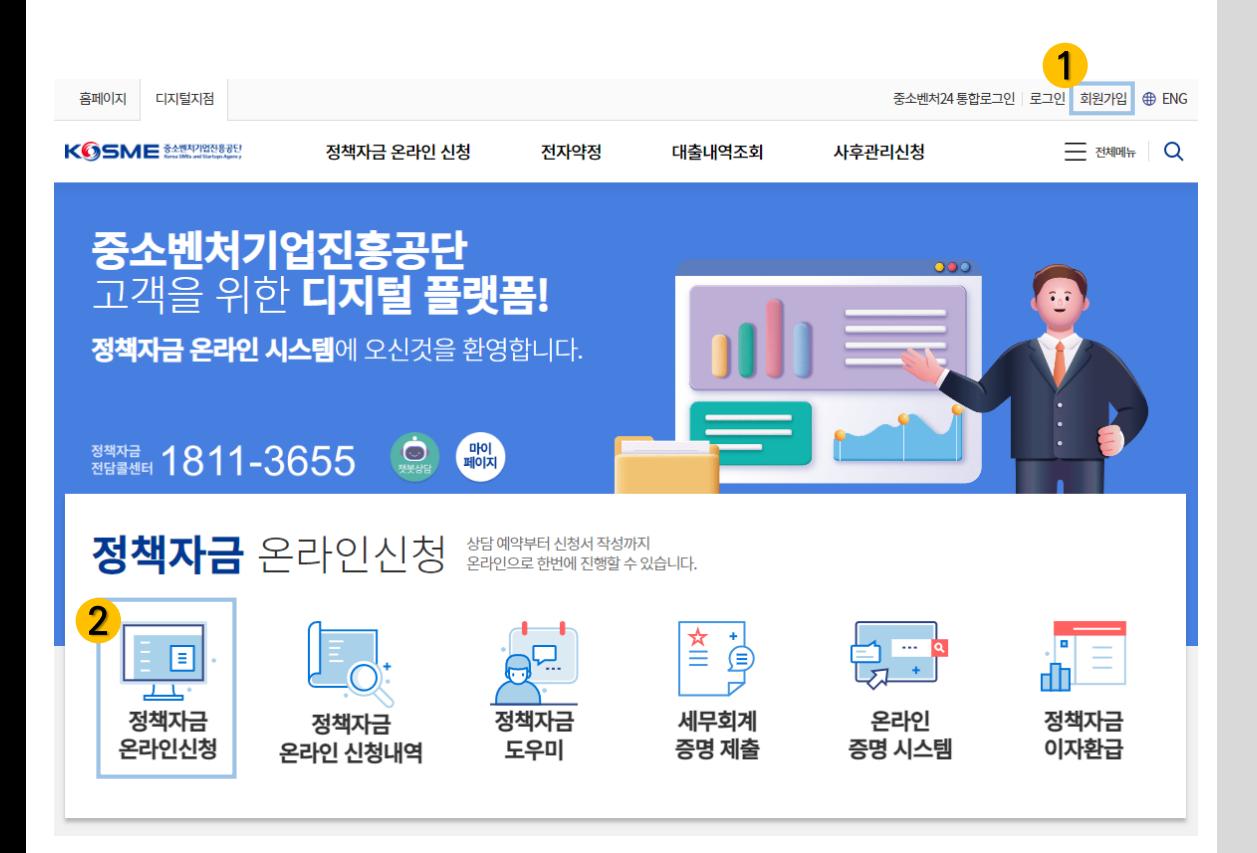

## **회원가입 및 정책자금 온라인 신청 화면으로 이동**

**정책자금 온라인 신청 절차에 대해 단계별로 안내해드리도록 하겠습니다.**

### **① (회원가입)**

신규 회원인 경우 회원가입을 진행하시거나 아이디와 비밀번호 잊어버린 경우 각각 찾기 기능을 이용해주시기 바랍니다.

- ※ 회원가입 시, 예비창업자는 개인회원으로 가입하시고, 사업자등록이 되어 있는 경우는 반드시 기업회원으로 가입하시기 바랍니다.
- ※ 모든 사용자는 정책자금 온라인 신청 시스템 이용 전에 회원가입을 완료해야 합니다.
- ② **('정책자금 온라인 신청' 클릭)** 정책자금 온라인 신청을 진행할 수 있는 화면으로 이동합니다.

## 정책자금 온라인 신청

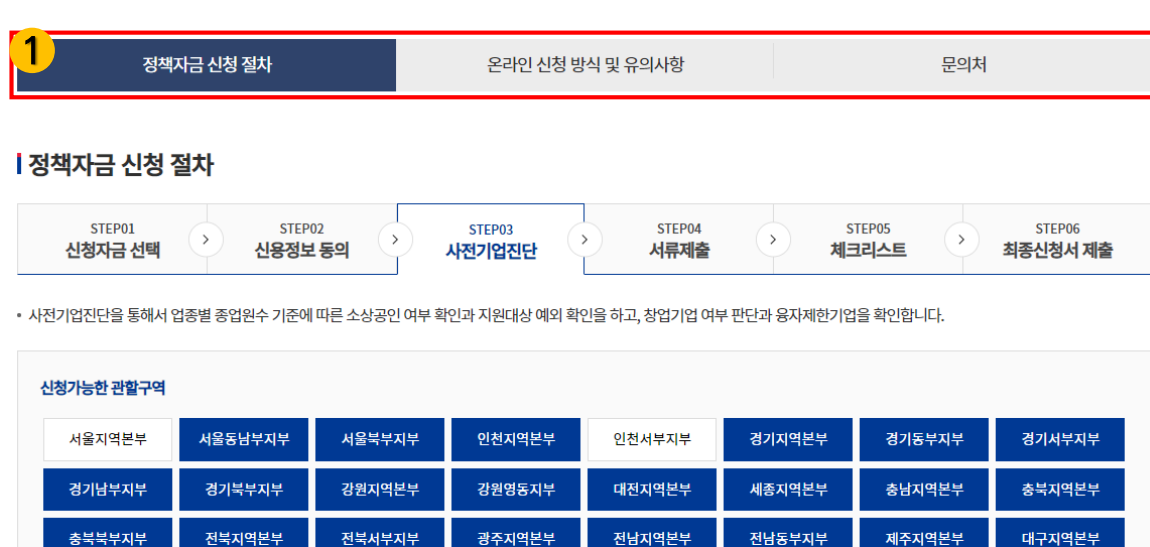

1

부산지역본부

부산동부지부

신청절차안내를 숙지하였습니다

정책자금 온라인 신청하기

울산지역본부

경남지역본부

경남동부지부

2

경북남부지부

경북지역본부

경남서부지부

경북동부지부

## **정책자금 신청절차 확인 및 온라인 신청하기**

- ① 정책자금 신청절차, 온라인 신청 방식 및 유의사항, 문의처 등을 확인하실 수 있습니다.
- ※ 현재 신청 가능한 지역본지부는 파란색 음영처리되어 표시 됩니다.
- ② 정책자금 온라인 신청 유의사항 및 신청 절차를 모두 확인 후 **'신청 절차 안내를 숙지하였습니다'**의 체크박스를 체크하시기 바랍니다.
- ③ **'정책자금 온라인 신청하기'**를 클릭하여 신청을 진행하시기 바랍니다.

## 정책자금 온라인 신청 결과조회

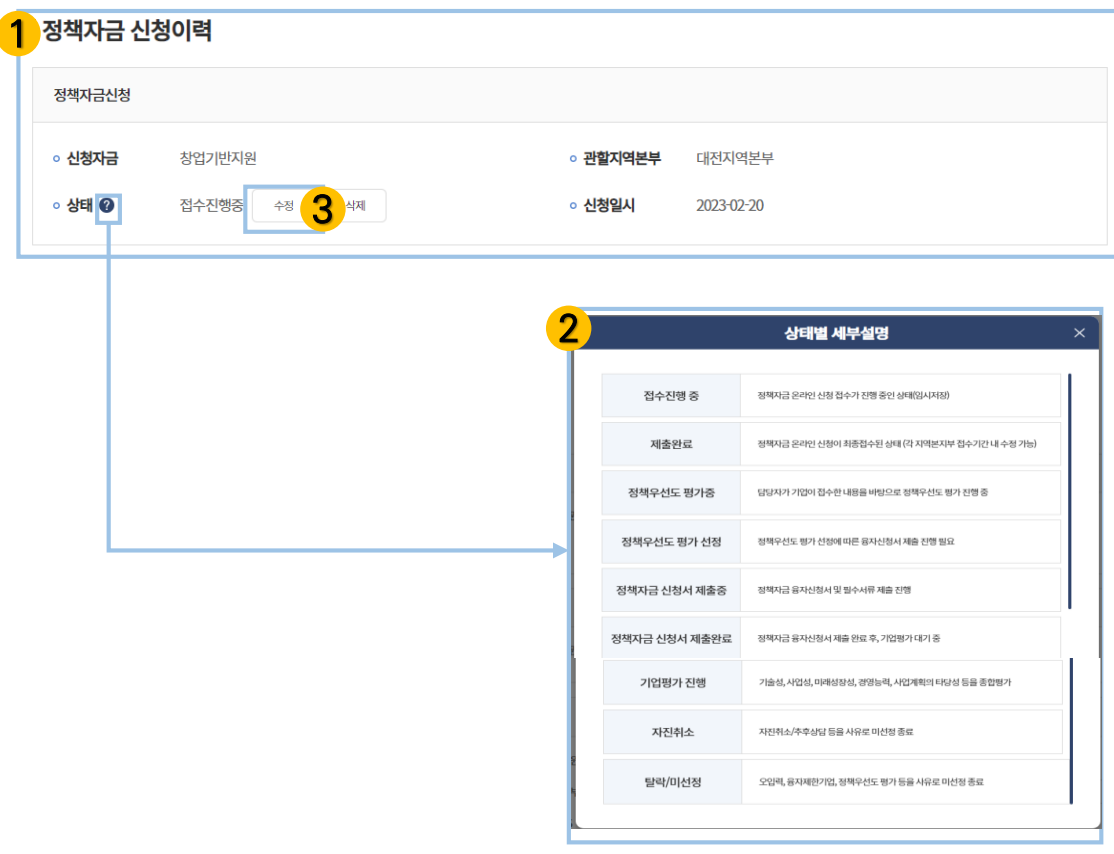

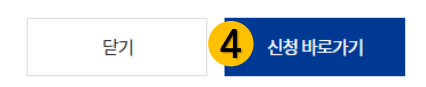

## **정책자금 온라인 신청 바로가기 및 신청결과 조회**

- ① 정책자금 신청이력 및 현재 진행 중인 신청 정보를 확인할 수 있습니다.
- ② 우측 아이콘(물음표 아이콘) 클릭 시 진행단계에 대한 순서 및 설명을 확인하실 수 있습니다.
- ③ 작성 중인 이력이 있을 경우 **'수정'**을 클릭하시면 마지막으로 저장한 단계부터 진행 가능합니다.
- ④ 정책자금 신규 신청을 하실 경우 '**신청 바로가기'**를 클릭하시면 됩니다.

대표자명\*

대표자 이메일\*

#### **01. 기업정보 확인 > 02. 신청희망자금 선택 > 03. 상담일정 선택** 정책자금 온라인 신청 정책자금 신청현황 바로가기  $\Box$  $\mathbf Z$ 画 围 阊 圓  $\rightarrow$  $\rightarrow$  $\rightarrow$  $\rightarrow$ STEP 01 STEP 02 STEP 03 STEP 04 STEP 05 STEP 06 신청자금 선택 신용정보 동의 사전기업진단 서류제출 체크리스트 최종신청서 제출

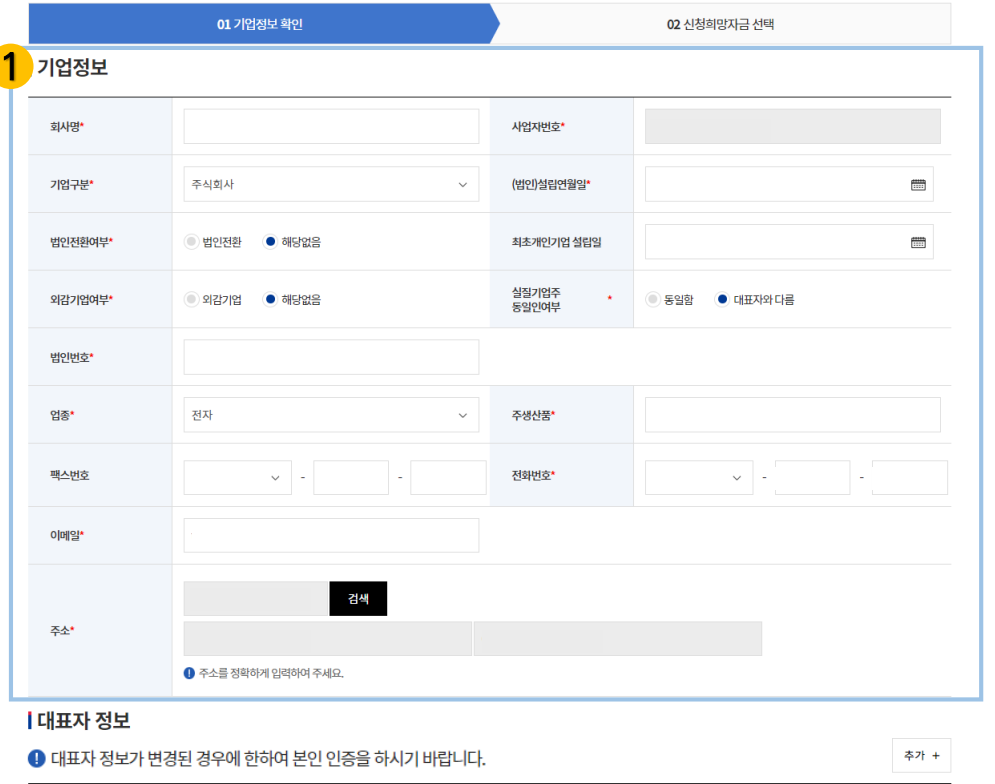

대표자 전화번호\*

## **정책자금 온라인 신청 – STEP.1 신청자금 선택 –기업정보 확인**

#### ① **(기업정보 확인)** 회원가입 시 입력한 기업 정보 확인 후 변경 사항 발생 시 해당 항목을 수정하시기 바랍니다.

#### ② **(대표자 본인인증) 대표자 정보의 변동이 있는 경우**, 대표자 본인인증을 통해 수정이 가능합니다.

2

본인인증을 진행해주세요 <mark>본인인증</mark>

## **01. 기업정보 확인 > 02. 신청희망자금 선택 > 03. 상담일정 선택**

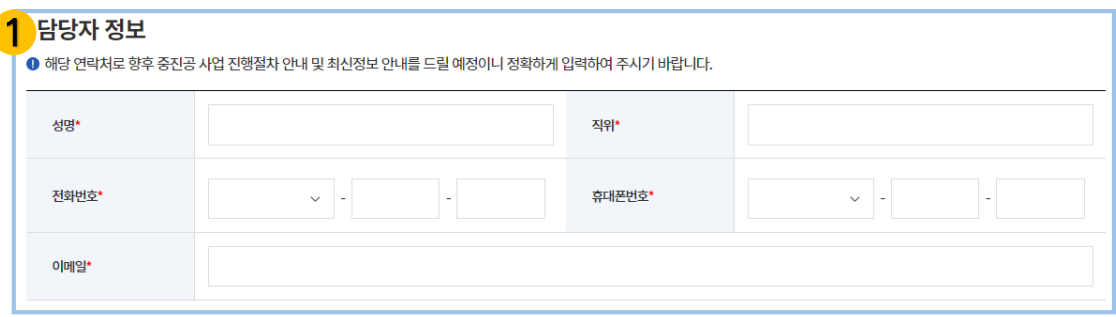

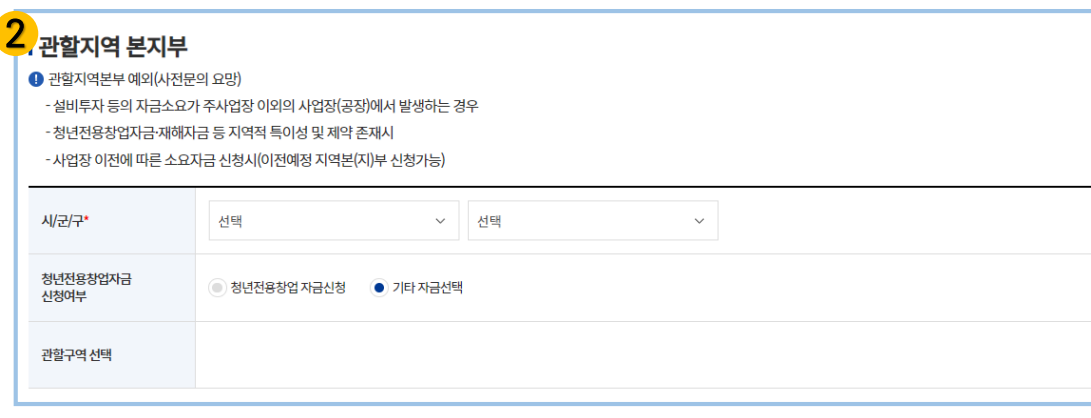

#### 3 다음(저장) > 취소

## **정책자금 온라인 신청 – STEP.1 신청자금 선택 – 기업정보 확인**

### ① **(담당자 정보 확인)**

회원가입 시 입력한 담당자 정보 확인 후 변경 사항 발생 시 해당 항목을 수정하시기 바랍니다.

#### ② **(관할 지역(본)지부 선택)**

회원 가입 시 입력한 사업장 소재지의 관할 지역(본)지부가 선택됩니다.

청년전용창업자금을 신청할 경우 '청년전용창업 자금신청'으로, 그 외 자금을 신청할 경우 '기타 자금선택'을 선택하시기 바랍니다. ※청년전용창업자금을 신청할 경우 17개 지역본부와 2개 지부 (서울동남부, 경기북부)로 신청 가능합니다.

-자금소요가 주사업장 이외에 발생할 경우 해당 사업장(지사, 공장) 의 관할 지역(본)지부를 선택하시면 됩니다.

-사업장 이전에 따른 소요자금 신청 시 이전할 사업장의 관할 지역(본)지부를 선택하시면 됩니다.

※이와 같이 관할 지역(본)지부 예외 사항이 발생하여, 궁금한 점이 있으신 경우 정책자금 전용 콜센터(1811-3655) 또는 관할 지역본지부에 사전 문의해 주시기 바랍니다.

③ **'다음(저장)'**을 클릭하여 다음 단계를 진행하시기 바랍니다.

## **01. 기업정보 확인 > 02. 신청희망자금 선택 > 03. 상담일정 선택**

01 기업정보 확인 02 신청희망자금 선택 1 202x년 X월 정책자금 접수관련 안내 드립니다. 1. (접수 일정) \* 접수기간 내 제출을 완료한 기업에 한하며, 온라인 신청 시 입력오류 및 자료 누락 등의 사유로 접수가 반려될 수 있습니다. 2. (융자절차) 융자신청/접수 → 정책우선도 평가 → 평가결과 통보 → 융자신청서 제출 → 기업심사 → 융자결정 \*정책우선도 평가는 정책자금 예산에 비해 수요가 많고, 실태조사 가용인력에 비해 신청기업이 초과한 경우 대상기업을 선정하기 위해 실시하는 제도 입니다.

### **| 신청자금**

❶ 신청을 희망하시는 자금 1개만 선택하여 주시기 바랍니다.

- ❶ [참고] 아래 신청자금은 해당 자금으로만 접수가 가능하며 타 자금신청을 희망할 경우, 익월에 재신청가능하오니 이 점 참고하여 주시기 바랍니다.
- 재창업, 사업전환, 구조개선전용, 일시애로, 재해, 스케일업, 협동화, 청년전용창업자금

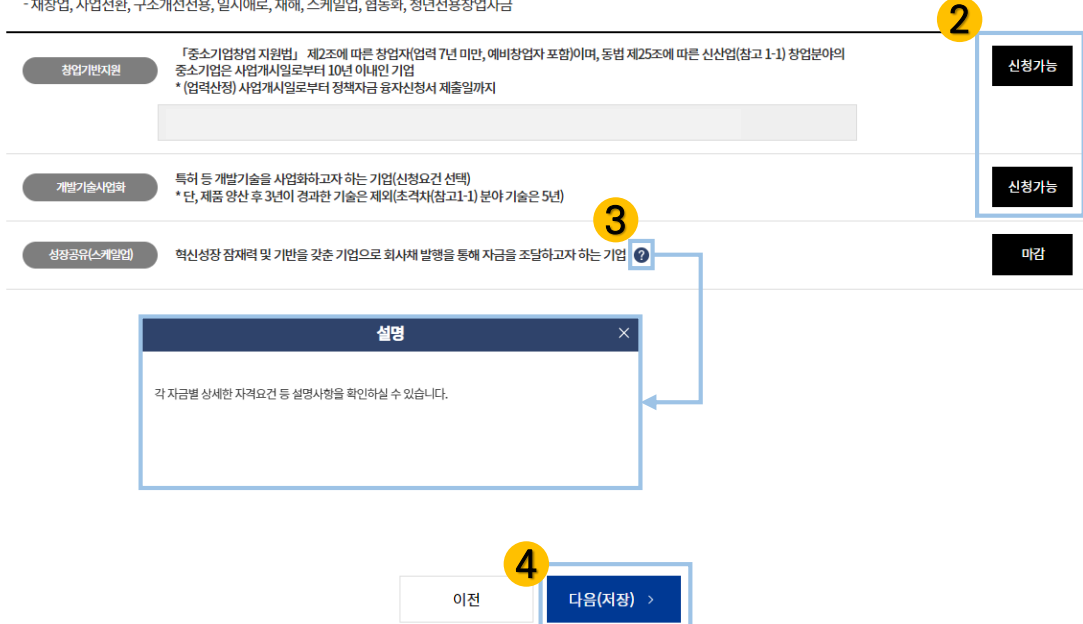

## **정책자금 온라인 신청 – STEP.1 신청자금 선택 – 신청희망자금 선택**

① **(지역본지부 알림)**

관할 지역본지부에서 공지한 내용을 확인하실 수 있습니다.

### ② **(신청 자금 선택)**

'신청가능' 자금만 신청할 수 있으며 '마감'인 자금은 선택할 수 없습니다.

- ③ 우측 아이콘(물음표 아이콘) 클릭 시 해당 자금에 대한 상세 설명을 확인하실 수 있습니다.
- ④ 신청할 자금 선택 후 **'다음(저장)'**을 클릭하여 다음 단계를 진행 하시기 바랍니다.

※신청을 희망하는 자금 1개만 선택하여 주시기 바랍니다.

### **[참고사항]**

[재창업, 사업전환, 구조개선전용, 일시애로, 재해, 스케일업, 협동화, 청년전용창업자금] 은 해당 자금으로만 접수 가능하며 타 자금으로 신청을 희망할 경우, 익월에 재신청이 가능하오니 이 점 참고하여 주시기 바랍니다.

**01. 기업정보 확인 > 02. 신청희망자금 선택 > 03. 상담일정 선택**

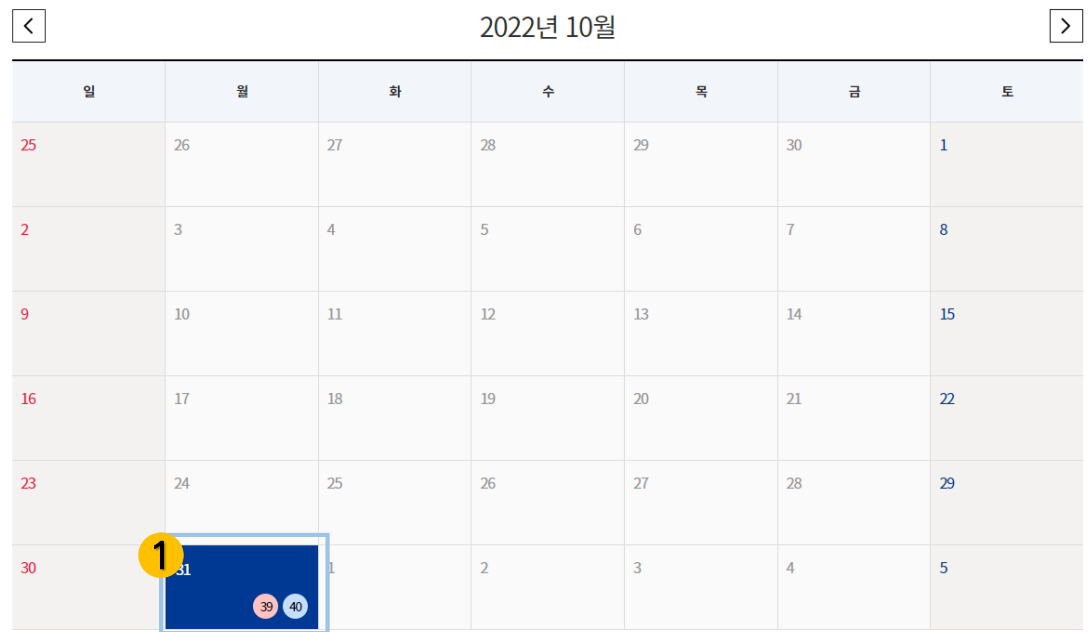

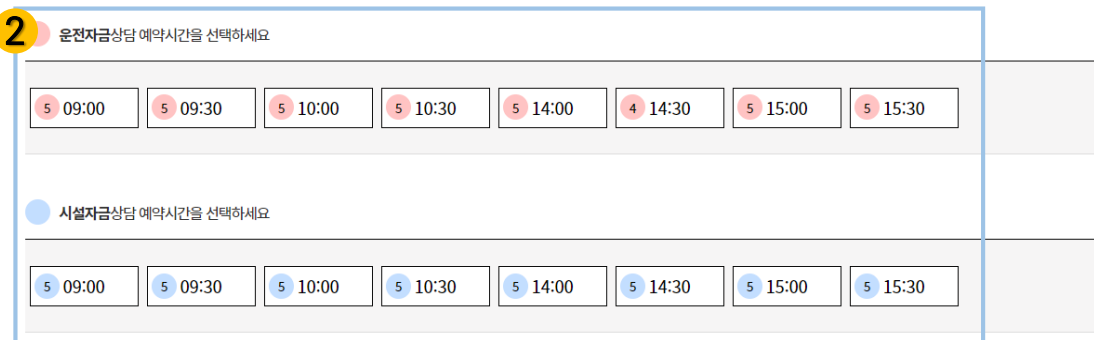

3 다음(저장) > 취소

## **[청년전용창업자금 신청기업만 진행합니다]**

## **정책자금 온라인 신청 – STEP.1 신청자금 선택 – 상담일정 선택**

#### ① **(상담 희망 날짜 선택)**

각 날짜의 우측 하단 숫자는 상담 신청이 가능한 예약 시간의 개수 입니다.

좌측(분홍색) : 운전자금 상담 예약 가능 시간 개수 우측(파란색) : 시설자금 상담 예약 가능 시간 개수

② **(선택한 날짜의 상담 예약 시간 선택)**

※ 운전자금/시설자금 중복 선택이 불가합니다.

③ 상담 일정 선택 후 **'다음(저장)'**을 클릭하여 다음 단계를 진행 하시기 바랍니다.

Ⅱ. 기업정보 입력

**01. 기업(신용)정보 활용 동의서 > 02. 개인(신용)정보 활용 동의서-대표자 > 03. 개인(신용)정보 활용 동의서 - 실질기업주**

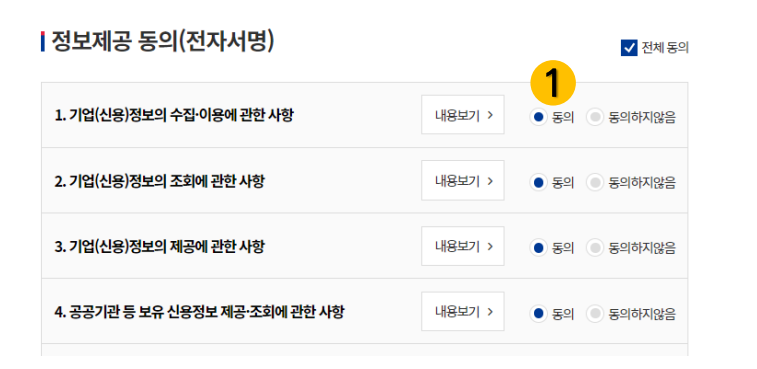

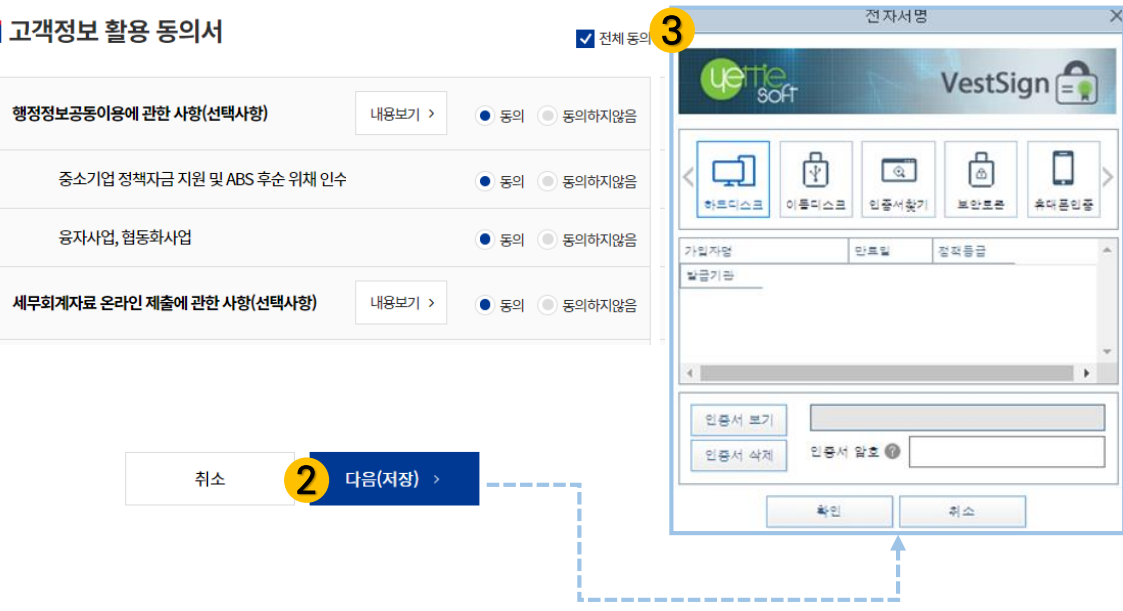

## **정책자금 온라인 신청 – STEP.2 신용정보 동의 - 기업**

- ① 기업(신용) 정보제공 및 활용 등 각 항목 내용을 확인하신 후 동의 여부를 체크하시기 바랍니다.
- ② **'다음(저장)'**을 클릭하여 전자서명을 진행해주시기 바랍니다.

③ **(전자서명)**

인증서 선택 및 인증서 암호 입력 후 **'확인'**을 클릭하시면 다음 단계로 이동합니다.

※ **기업용 공동인증서**로 진행하시기 바랍니다.

Ⅱ. 기업정보 입력

والرافعا سترابط فتعرض والمستعمل

**01. 기업(신용)정보 활용 동의서 > 02. 개인(신용)정보 활용 동의서-대표자 > 03. 개인(신용)정보 활용 동의서 - 실질기업주**

#### **ㅣ정보제공 동의(전자서명)** √ 전체 동의 1 1. 개인(신용)정보의 수집·이용에 관한 사항 내용보기 >  $\bullet$  동의 종의하지않음 개인(신용) 필수 정보 수집·이용 동의 여부(필수적 정보)  $\bullet$  동의  $\bullet$  동의하지않음 개인(신용) 선택 정보 수집·이용 동의 여부(선택적 정보)  $\bullet$  동의  $\bullet$  동의하지않음 고유식별정보 수집·이용 동의 여부  $\bullet$  동의  $\bullet$  동의하지않음 2. 개인(신용)정보의 조회에 관한 사항 내용보기 >  $\bullet$  동의  $\bullet$  동의하지않음

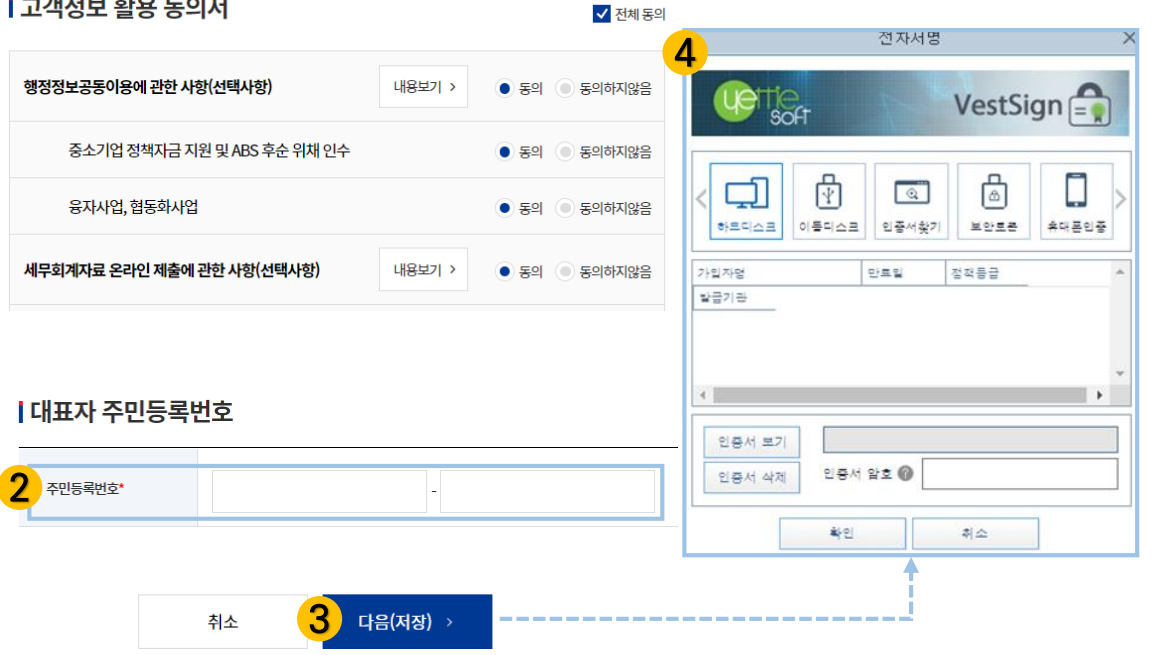

## **정책자금 온라인 신청 – STEP.2 신용정보 동의 – 개인(대표자)**

① 대표자의 개인(신용) 정보제공 및 활용 등 각 항목 내용을 확인하신 후 동의여부를 체크하시기 바랍니다.

② **(대표자 주민등록번호 입력)**

③ **'다음(저장)'**을 클릭하여 전자서명을 진행해주시기 바랍니다.

④ **(전자서명)**

인증서 선택 및 인증서 암호 입력 후 **'확인'**을 클릭하시면 다음 단계로 이동합니다.

※ **대표자 개인 공동인증서**로 진행하시기 바랍니다.

Ⅱ. 기업정보 입력

**01. 기업(신용)정보 활용 동의서 > 02. 개인(신용)정보 활용 동의서-대표자 > 03. 개인(신용)정보 활용 동의서 - 실질기업주**

√ 전체 동의

### **ㅣ정보제공 동의(전자서명)**

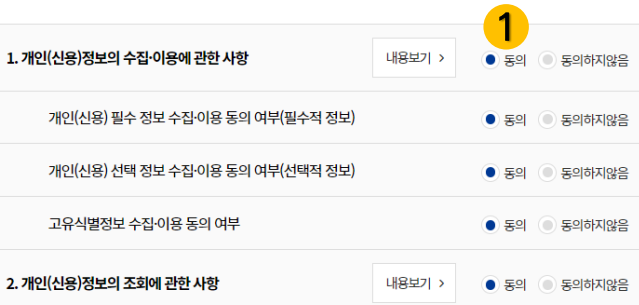

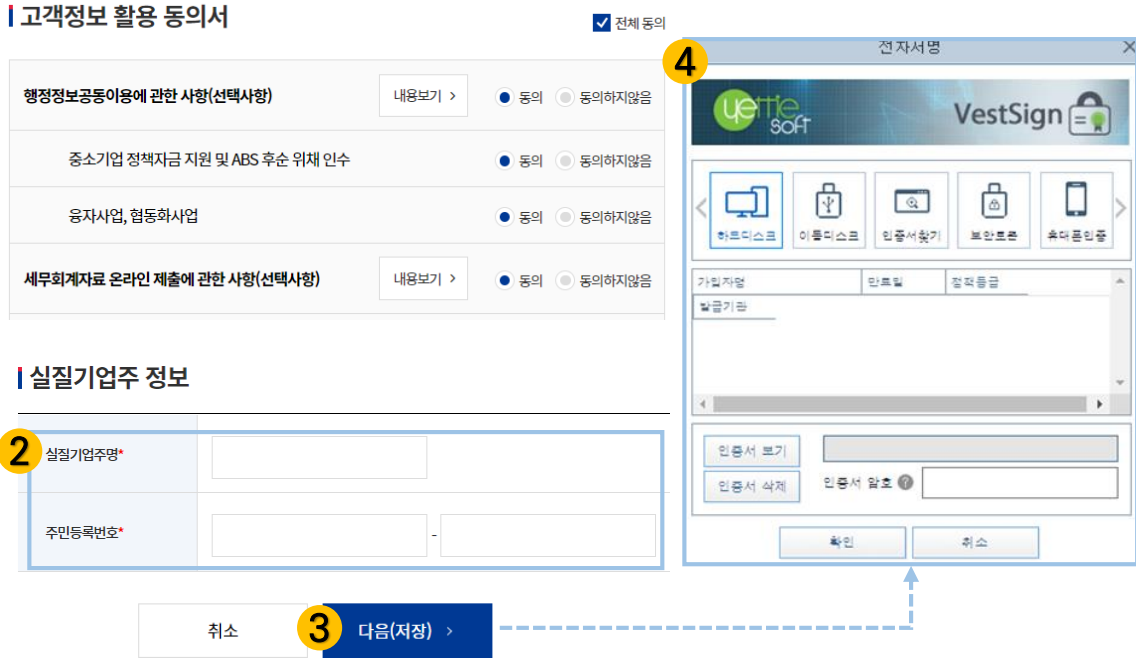

### **[대표자와 실질기업주가 다른 기업의 경우 진행합니다.]**

## **정책자금 온라인 신청 – STEP.2 신용정보 동의 – 개인(실질기업주)**

① 실질기업주의 개인(신용) 정보제공 및 활용 등 각 항목 내용을 확인 하신 후 동의여부를 체크하시기 바랍니다.

② **(실질기업주 성명 및 주민등록 번호를 입력)**

③ **'다음(저장)'**을 클릭하여 전자서명을 진행해주시기 바랍니다.

④ **(전자서명)**

인증서 선택 및 인증서 암호 입력 후 **'확인'**을 클릭하시면 다음 단계로 이동합니다.

※ **개인 공동인증서**로 진행하시기 바랍니다.

Ⅱ. 기업정보 입력

**01. 중소기업 판단 > 02. 창업기업 여부 판단 > 03. 융자제한기업 확인**

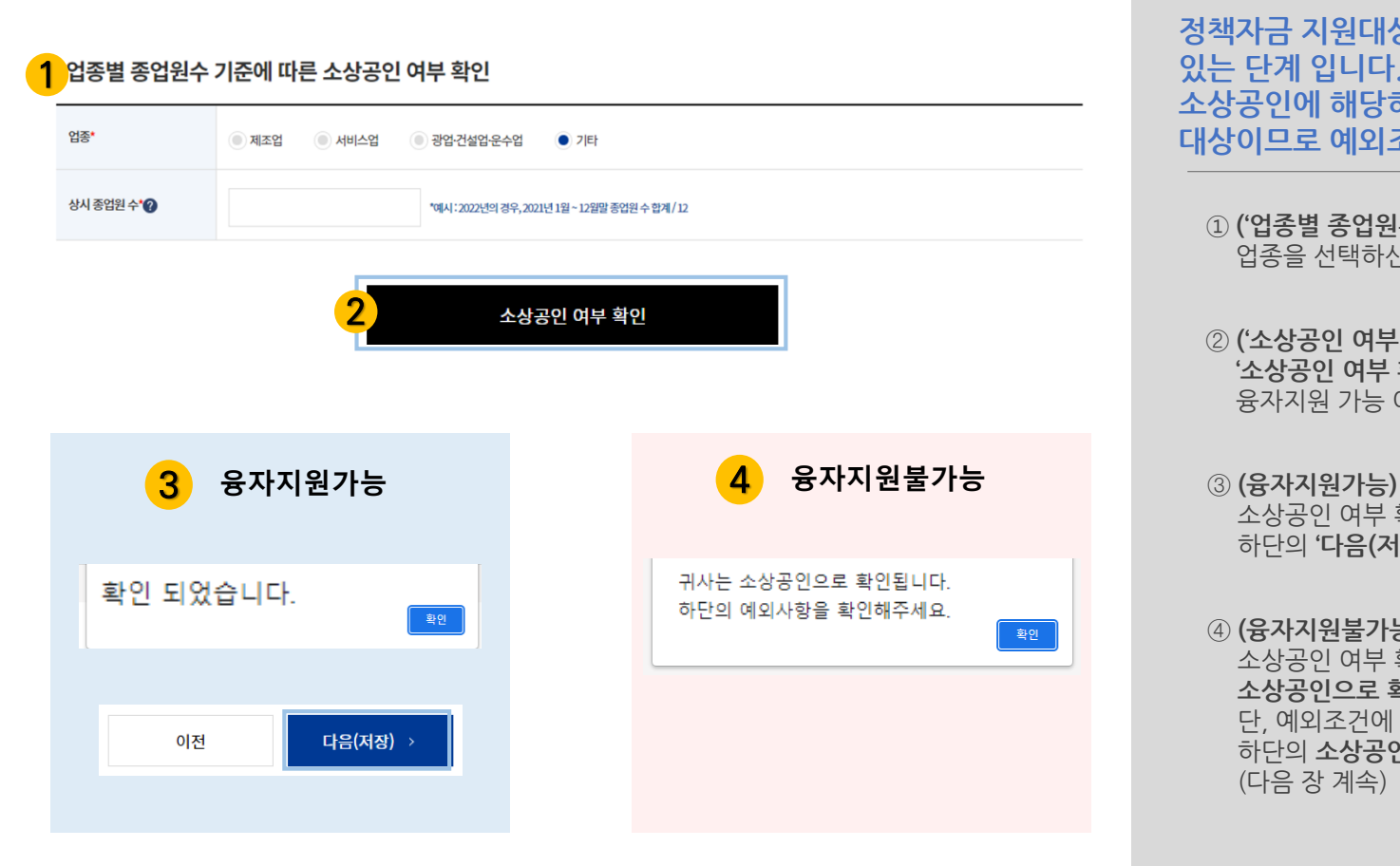

**정책자금 온라인 신청 – STEP.3 사전기업진단 – 중소기업 판단**

**정책자금 지원대상 중소기업 범위 해당여부를 확인할 수 있는 단계 입니다. 소상공인에 해당하는 기업은 중진공 정책자금 지원 제외 대상이므로 예외조건을 확인하시기 바랍니다.** 

- ① **('업종별 종업원수 기준에 따른 소상공인 여부 확인' 입력)** 업종을 선택하신 후 상시 종업원 수를 입력하시기 바랍니다.
- ② **('소상공인 여부 확인' 클릭) '소상공인 여부 확인'**을 클릭하시면 소상공인 여부 및 정책자금 융자지원 가능 여부를 확인하실 수 있습니다.
- 소상공인 여부 확인 결과, **융자지원가능** 입니다. 하단의 **'다음(저장)'**을 클릭하여 다음 단계를 진행하시기 바랍니다.

④ **(융자지원불가능)** 소상공인 여부 확인 결과, **소상공인으로 확인**되어 **융자지원불가능** 입니다. 단, 예외조건에 해당하는 기업은 지원이 가능하므로 하단의 **소상공인 지원대상 예외 확인**을 진행하시기 바랍니다. (다음 장 계속)

## **01. 중소기업 판단 > 02. 창업기업 여부 판단 > 03. 융자제한기업 확인**

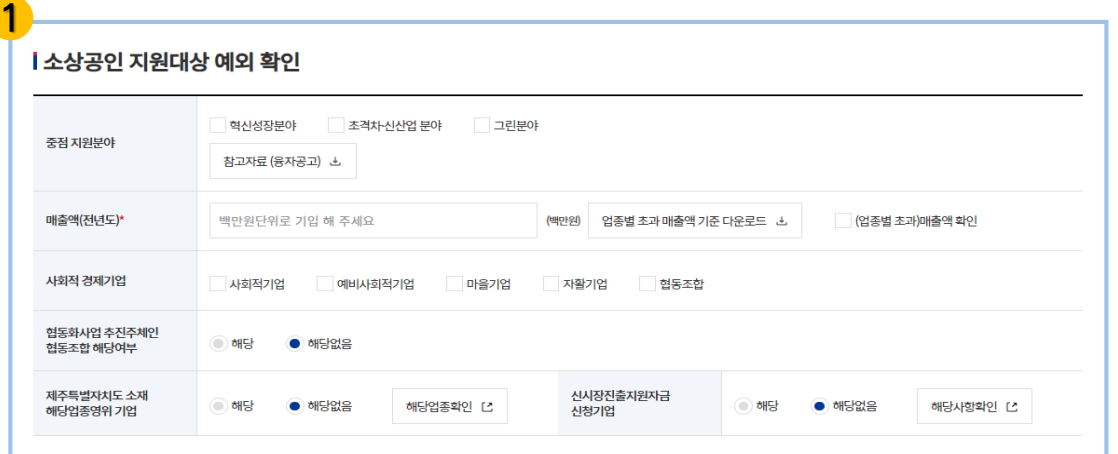

2 다음(저장) > 취소

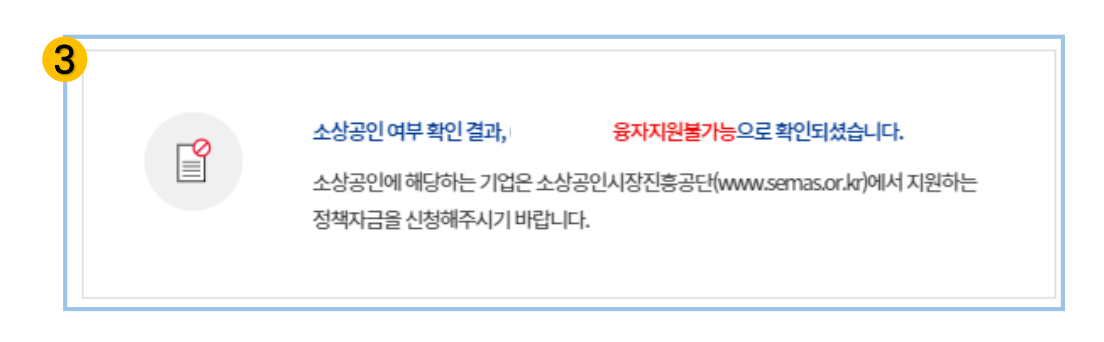

## **정책자금 온라인 신청 – STEP.3 사전기업진단 – 중소기업 판단**

#### ① **('소상공인 지원대상 예외 확인' 해당 항목을 입력)**

소상공인 이신 경우 '소상공인 지원대상 예외 확인'을 진행해 주시기 바랍니다.

구체적인 내용은 '참고자료(융자공고)'를 참고하시기 바랍니다.

② **예외사항 중 해당되는 부분이 있으신 경우, 체크하신 후 '다음(저장)'** 을 클릭하여 다음 단계를 진행하시기 바랍니다.

#### ③ **(융자지원불가능) 해당사항이 없으실 경우, 소상공인 지원 예외대상에 해당되지 않으 므로** 지원대상에서 제외됩니다. 더 이상 진행이 불가합니다.

## **01. 중소기업 판단 > 02. 창업기업 여부 판단 > 03. 융자제한기업 확인 정책자금 온라인 신청**

#### ┃ 창업기업 여부판단

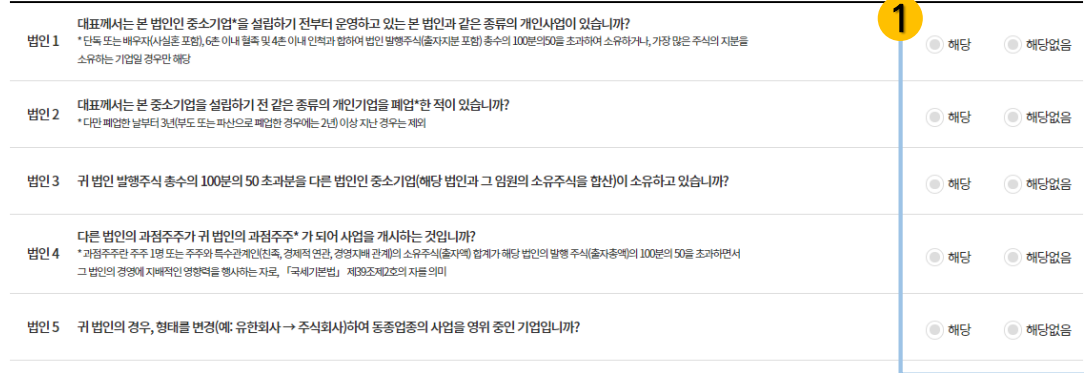

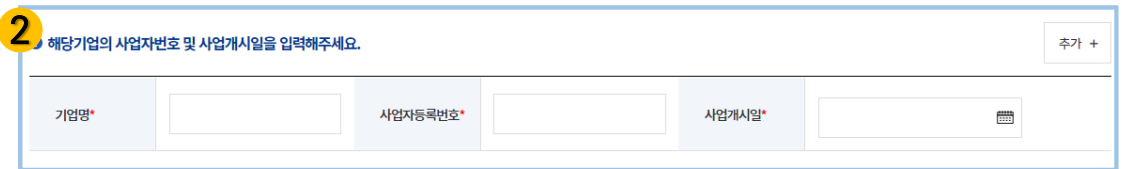

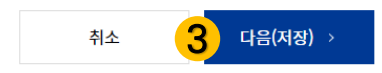

## **[업력 7년 미만 업체만 진행합니다.]**

# **– STEP.3 사전기업진단 – 창업기업 여부**

**창업기업 여부 판단 및 자금 추천을 위한 단계입니다.**

- ① **(창업기업 여부 판단)** 각 항목의 해당여부를 선택하시면 됩니다.
	- ※ 창업기업 여부판단 항목은 기업 유형(개인, 법인)에 따라 변동됩니다.

#### ② **(기업 정보 입력)**

- '해당'을 선택할 경우 하단에 나타난 입력란에 해당 기업의 기업명, 사업자등록번호, 사업개시일을 작성하시기 바랍니다.
- ③ 모든 항목을 선택한 후 '**다음(저장)'**을 클릭하여 다음 단계를 진행하시기 바랍니다.

## **01. 중소기업 판단 > 02. 창업기업 여부 판단 > 03. 융자제한기업 확인 정책자금 온라인 신청**

#### |융자제한기업 확인

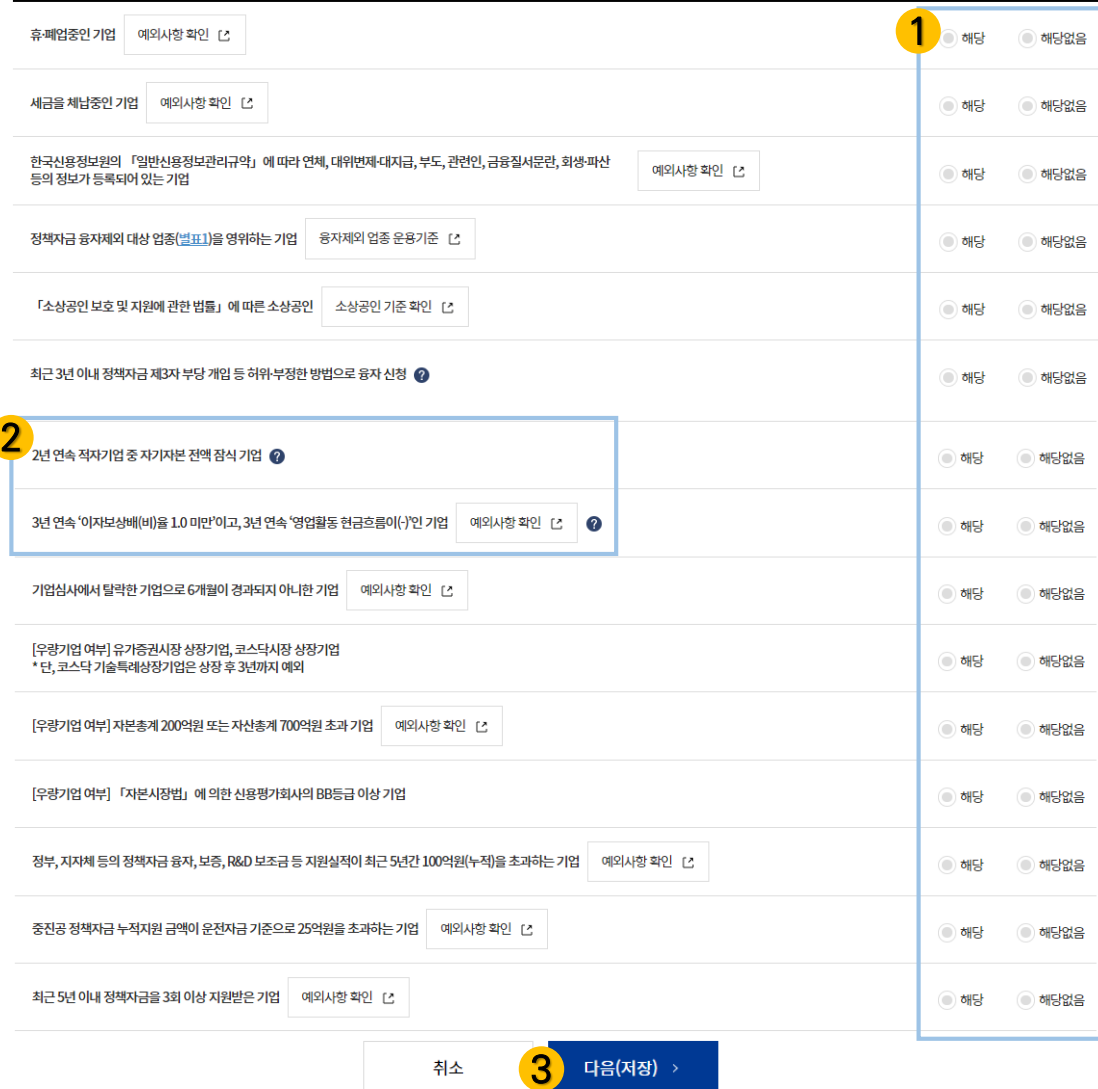

# **– STEP.3 사전기업진단 - 융자제한기업**

**정책 목적상 융자제한기업 해당 유무를 판단하는 단계입니다.**

① **(융자제한기업 확인)**

각 항목의 해당여부를 선택하시면 됩니다.

- ※ 자세한 내용은 각 항목의 우측 박스 또는 도움말(물음표)을 참고 하시기 바랍니다. 융자제한기업에 해당될 경우, 정책자금 온라인 신청이 제한될 수 있습니다,
- ② [2년 연속 적자기업 중 자기지분 전액 잠식 기업] [3년 연속 '이자보상배(비)율 1,0 미만', 3년 연속 '영업활동 현금 흐름이 (-)'인 기업], [업종별 융자제한 부채비율 초과기업]은 융자 제한기업에 해당하더라도 [다음(저장)]을 클릭 후 '**검토 희망'**을 요 청하실 수 있습니다.
- ③ 모든 항목을 선택한 후 **'다음(저장)'**을 클릭하여 다음 단계를 진행하시기 바랍니다.

#### **I 대표자 신분증 진위환인**

❶ 주민등록증 신분증 진위확인 실패시 1382로 전화하셔서 정확한 원인을 판단하시거나, 정부24에 방문하여 주민등록증 잠김해제 등을 통해 해제 후 다시시도해 주세요  $\bigcirc$  신분증 업로드가능한 파일은 이미지 파일(png, jpg, gif)만 가능합니다.

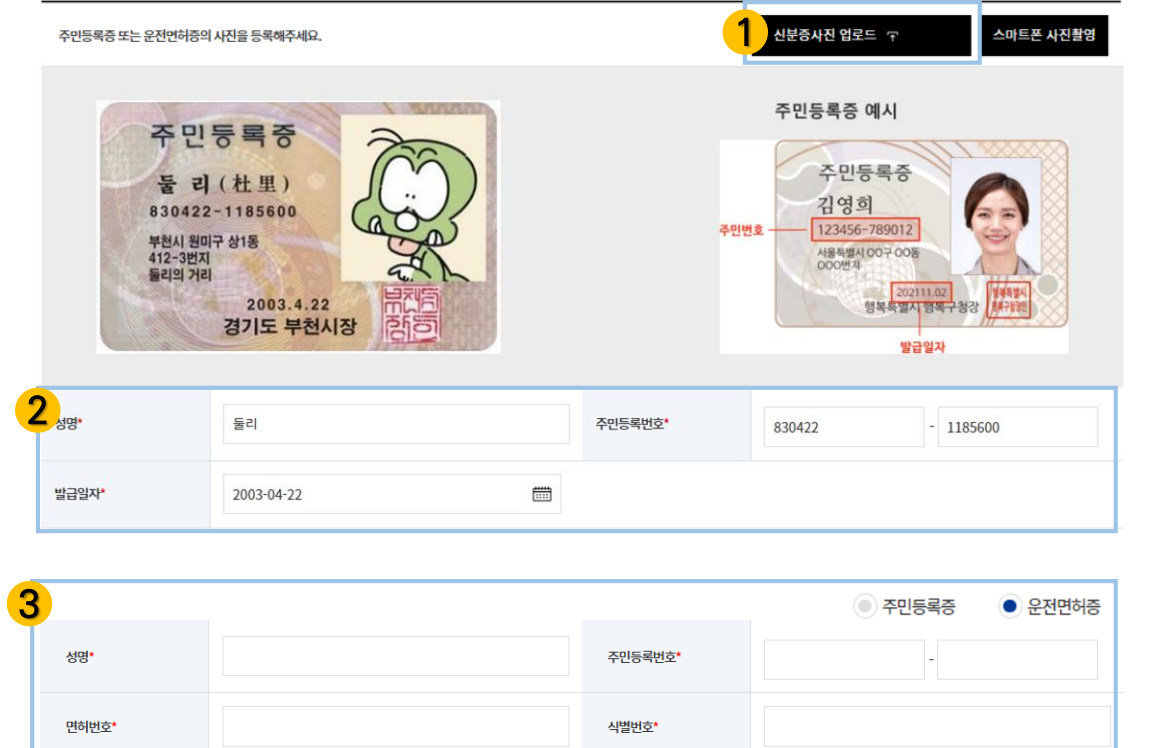

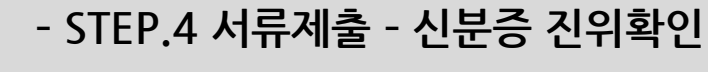

**정책자금 온라인 신청**

**[신분증 진위확인 – 신분증 사진 업로드 선택 시] 신분증 사진 업로드를 통해 대표자 신분증 진위확인을 하는 과정입니다.**

## ① **(신분증 사진 업로드)**

- **'신분증사진 업로드'**를 클릭하여 대표자 신분증 이미지 파일을 업로드하시기 바랍니다.
- ※ 대표자 신분증의 앞면을 스캔/촬영한 이미지 파일을 업로드 해주시기 바랍니다.

신분증 업로드 가능한 **이미지 파일은 png, jpg, gif 만 가능** 합니다

#### ② **[주민등록증 인 경우]** 주민등록증과 자동 입력된 정보의 일치 여부를 확인해 주시기 바랍니다.

#### ③ **[운전면허증 인 경우]** 운전면허증과 자동 입력된 정보의 일치 여부를 확인해 주시기 바랍니다.

### ④ **(신분증 진위확인)**

**'신분증 진위확인**'을 클릭하여 진위확인을 진행해 주시기 바랍니다.

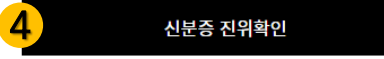

#### **I 대표자 신분증 진위환인**

❶ 주민등록증 신분증 진위확인 실패시 1382로 전화하셔서 정확한 원인을 판단하시거나, 정부24에 방문하여 주민등록증 잠김해제 등을 통해 해제 후 다시시도해 주세요 1 신분증 업로드가능한 파일은 이미지 파일(png, jpg, gif)만 가능합니다.

주민등록증 또는 운전면허증의 사진을 등록해주세요.

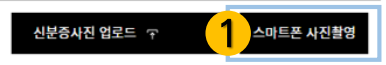

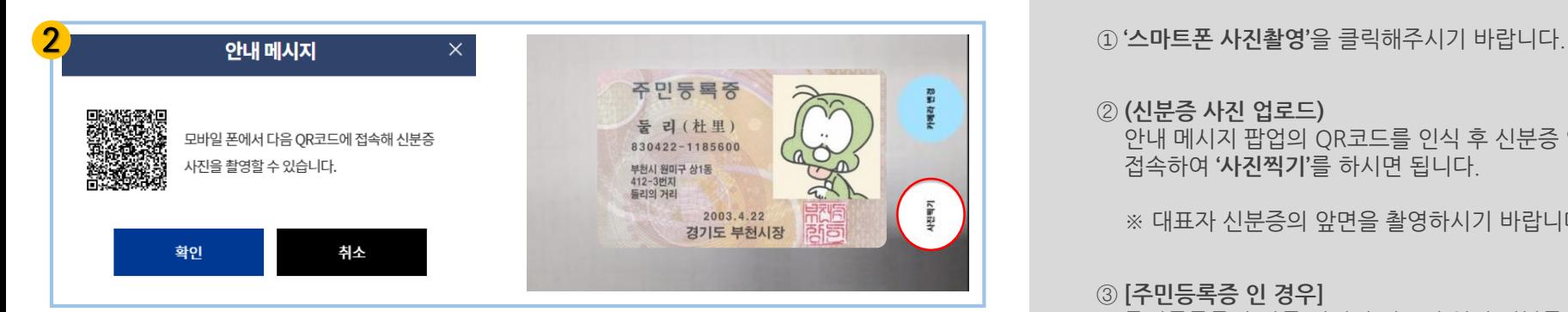

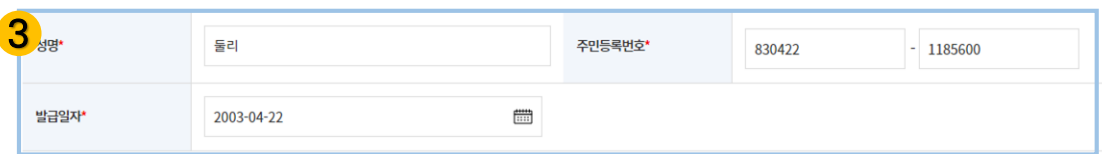

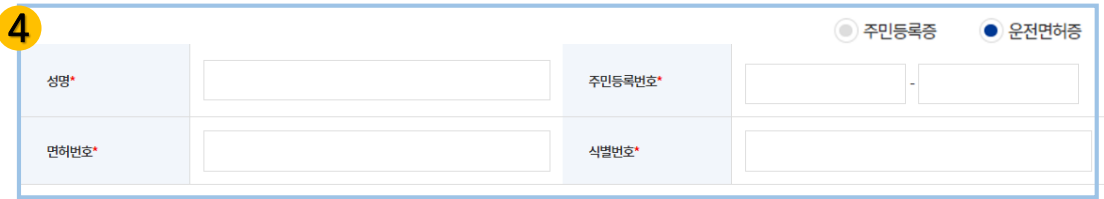

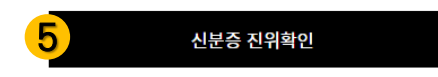

## **정책자금 온라인 신청 – STEP.4 서류제출 – 신분증 진위확인**

**[신분증 진위확인 – 스마트폰 사진촬영 선택 시] 스마트폰 사진 촬영을 통해 대표자 신분증 진위확인을 하는**  $\begin{array}{|c|c|c|c|}\hline \text{ } & \text{ } & \text{ } & \text{ } & \text{ } \\ \hline \text{ } & \text{ } & \text{ } & \text{ } & \text{ } & \text{ } \\ \hline \text{ } & \text{ } & \text{ } & \text{ } & \text{ } & \text{ } & \text{ } \\ \hline \end{array}$ 

#### ② **(신분증 사진 업로드)** 안내 메시지 팝업의 QR코드를 인식 후 신분증 업로드 URL에 접속하여 **'사진찍기'**를 하시면 됩니다.

※ 대표자 신분증의 앞면을 촬영하시기 바랍니다.

#### ③ **[주민등록증 인 경우]** 주민등록증과 자동 입력된 정보의 일치 여부를 확인해 주시기 바랍니다.

#### ④ **[운전면허증 인 경우]** 운전면허증과 자동 입력된 정보의 일치 여부를 확인해 주시기 바랍니다.

### ⑤ **(신분증 진위확인)**

**'신분증 진위확인**'을 클릭하여 진위확인을 진행해 주시기 바랍니다.

※ 파인드시스템 서류 제출방법은 우측 상단 "서류제출방법 확인하기"를 클릭해 주세요. ※ 파인드시스템에서 서류를 제출하신 경우라도 전송이 지연될 수 있습니다.

파인드시스템 내 제출내역조회 전체 문서 "완료" 확인 후 "제출확인"을 진행해 주시기 바랍니다.

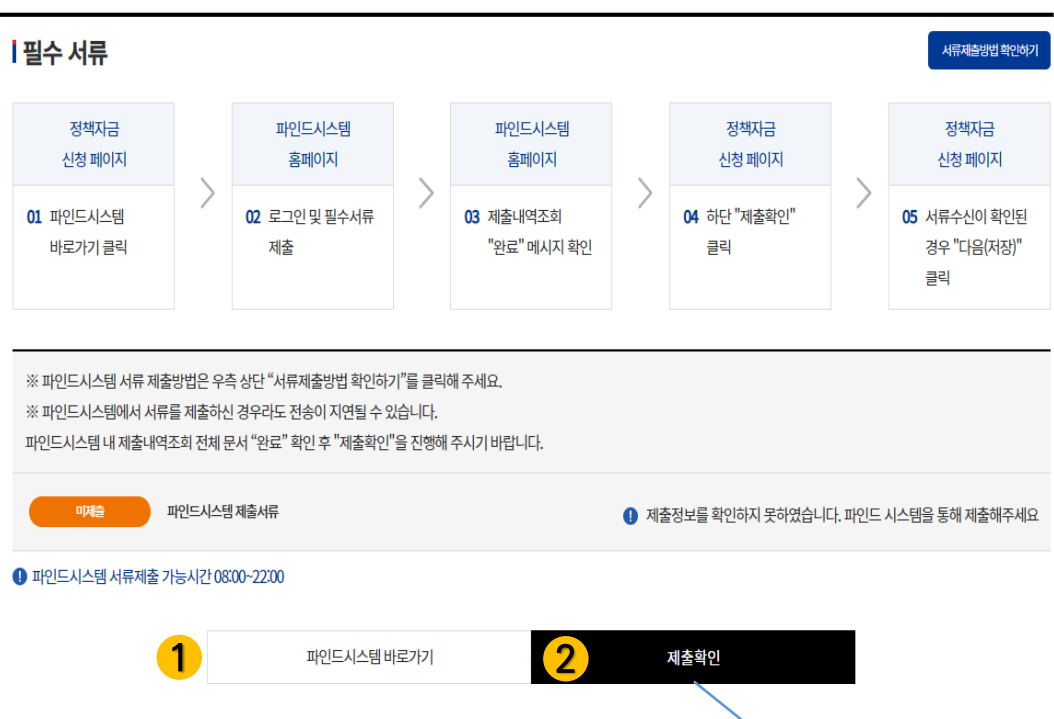

## **정책자금 온라인 신청 – STEP.4 서류제출**

### **파인드 시스템을 통해 제출한 서류를 자동 제출을 하는 과정입니다.**

#### ① **('파인드 시스템 바로가기' 클릭)** 파인드 시스템을 통해서 서류를 제출합니다. (상세 과정은 다음 페이지 참고)

#### ② **('제출 확인' 클릭)**

파인드 시스템에서 서류를 제출하신 후 수신 여부를 확인합니다.

#### ③ **(자동 제출 성공)** 파인드 시스템에서 제출한 서류가 수신확인된 상태입니다.

#### **(자동 제출 실패 시)**

데이터 전송이 지연되는 경우 **파인드시스템 '제출내역조회'를 통해 전송 상황을 확인**하여 주시기 바랍니다.

- **※ 신규 자금 선택 / 신청 자금 변경 / 새롭게 신청서를 작성할 경우, 파인드 시스템에서 다시 서류 제출을 진행하셔야 합니다.**
- ④ **(다음 단계 진행) '(저장)'**을 클릭하여 다음 단계를 진행 하시기 바랍니다.

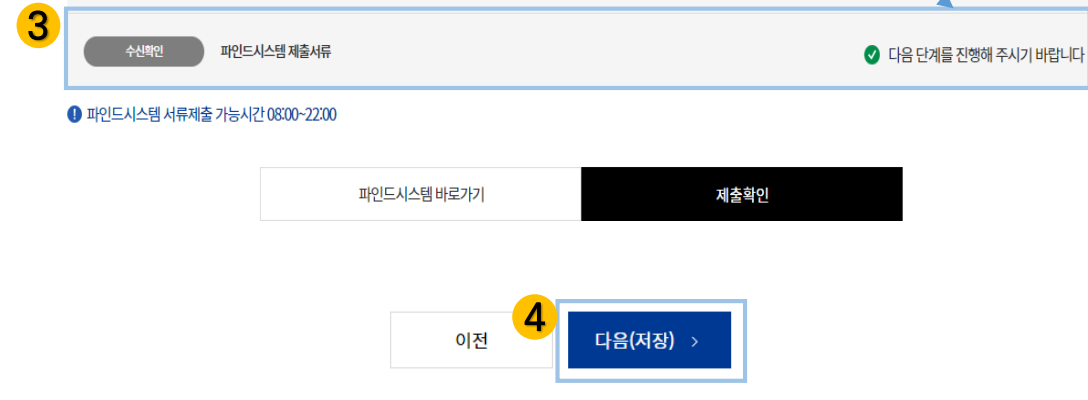

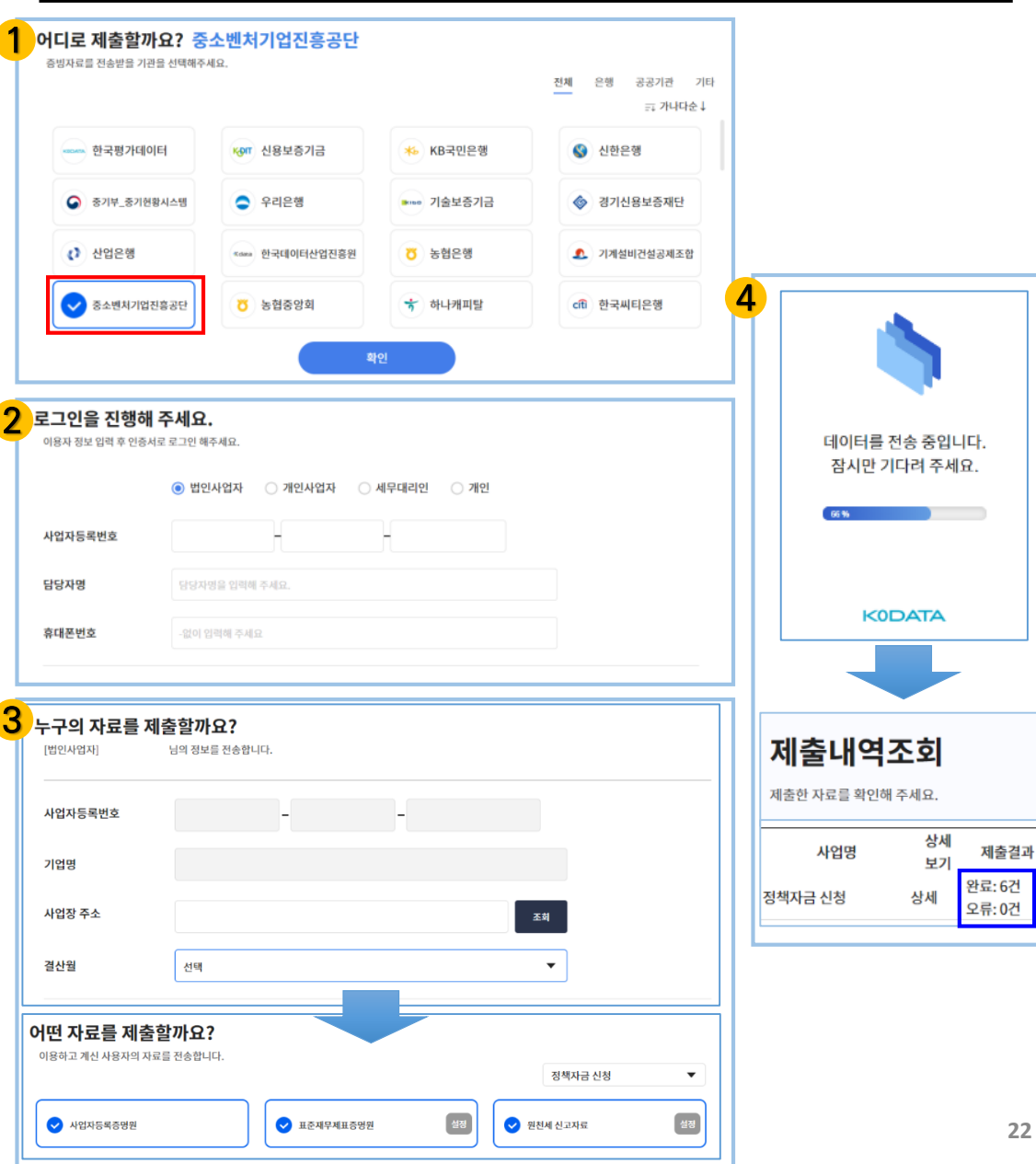

## **정책자금 온라인 신청 – 파인드 시스템 서류 제출**

### **파인드 시스템에서 서류를 제출하는 과정입니다.**

#### ① **(제출기관 선택)**

증빙자료를 전송할 기관을 **'중소벤처기업진흥공단'**으로 선택해 주시기 바랍니다.

#### ② **(로그인)**

기업 유형 선택 및 이용자 정보 입력 후 공동인증서로 로그인 진행해 주시기 바랍니다.

③ **(제출 자료 선택)** 결산월을 선택한 다음 선택 자료를 모두 제출해 주시기 바랍니다.

#### ④ **(자료 전송)** 선택한 제출 자료가 전송 중이며, 제출 결과 '완료'로 확인될 경우, 중진공 홈페이지에서 '제출 확인'을 클릭해주시기 바랍니다.

※ 서류 전송이 지연될 경우, 잠시 후 재시도 해주시기 바랍니다.

### **01. 신청정보 입력 > 02. 체크리스트**

#### Ⅰ 혁신성장분야 해당유무

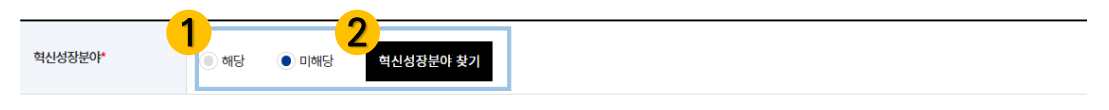

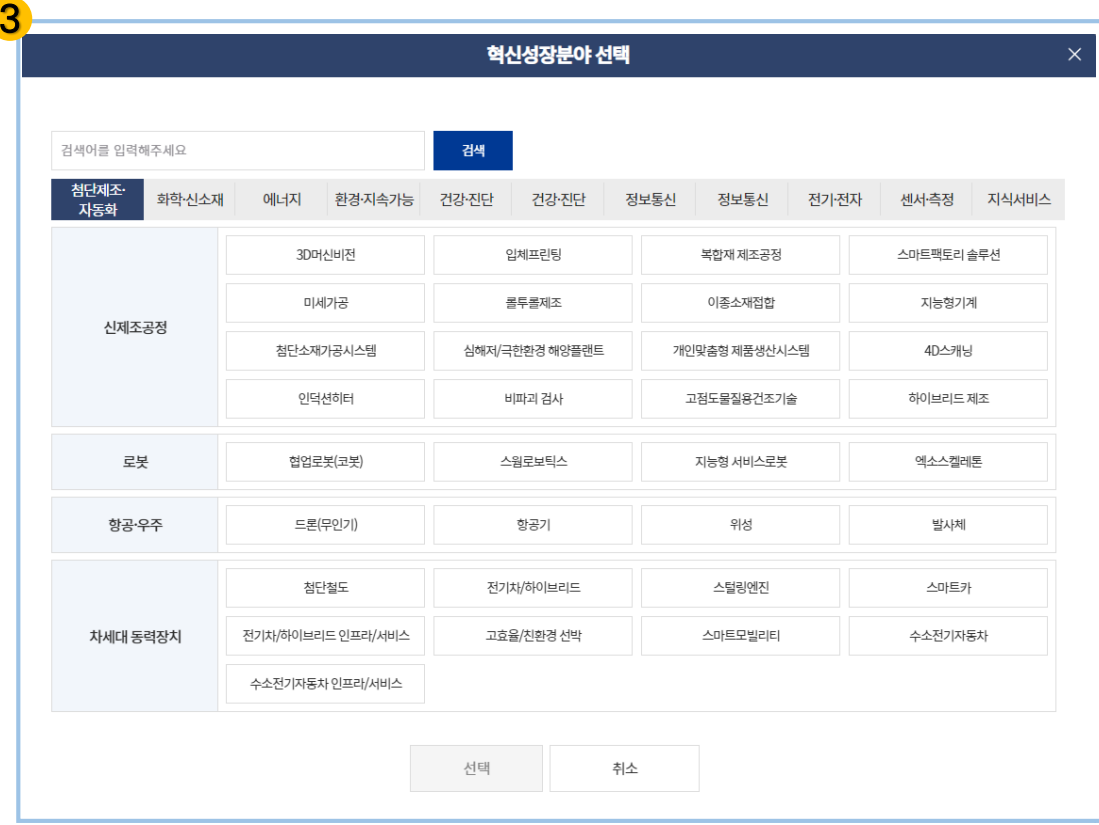

## **정책자금 온라인 신청 – STEP.5 체크리스트 – 신청정보 입력**

#### ① **(혁신성장분야 해당유무) [혁신성장분야**]에 해당하는 경우 '해당'을 선택해주시기 바랍니다.

#### [혁신성장분야에 **해당**인 기업의 경우]

② **'혁신성장분야 찾기'**를 클릭하여 해당되는 혁신성장분야를 선택하 시기 바랍니다.

③ **(혁신성장분야 선택)** 분류 선택 또는 검색어 입력을 통해 검색하시고 해당하는 품목을 선택하시면 됩니다.

현재 생산 중인 제품을 검색어에 입력하시면 연관된 혁신성장 분야 품목을 찾으실 수 있습니다.

해당 품목을 클릭하시면 상세설명을 확인하실 수 있습니다.

※ 자세한 정보는 주요 FAQ를 참고하시기 바랍니다.

## **01. 신청정보 입력 > 02. 체크리스트**

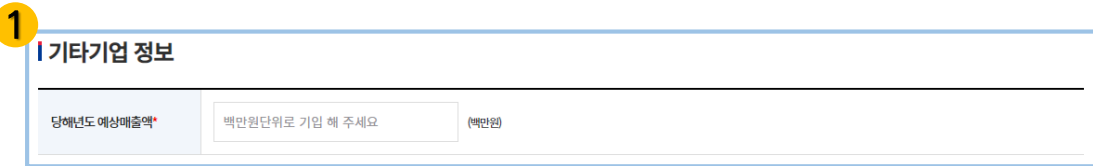

#### ┃ 정책자금 신청정보

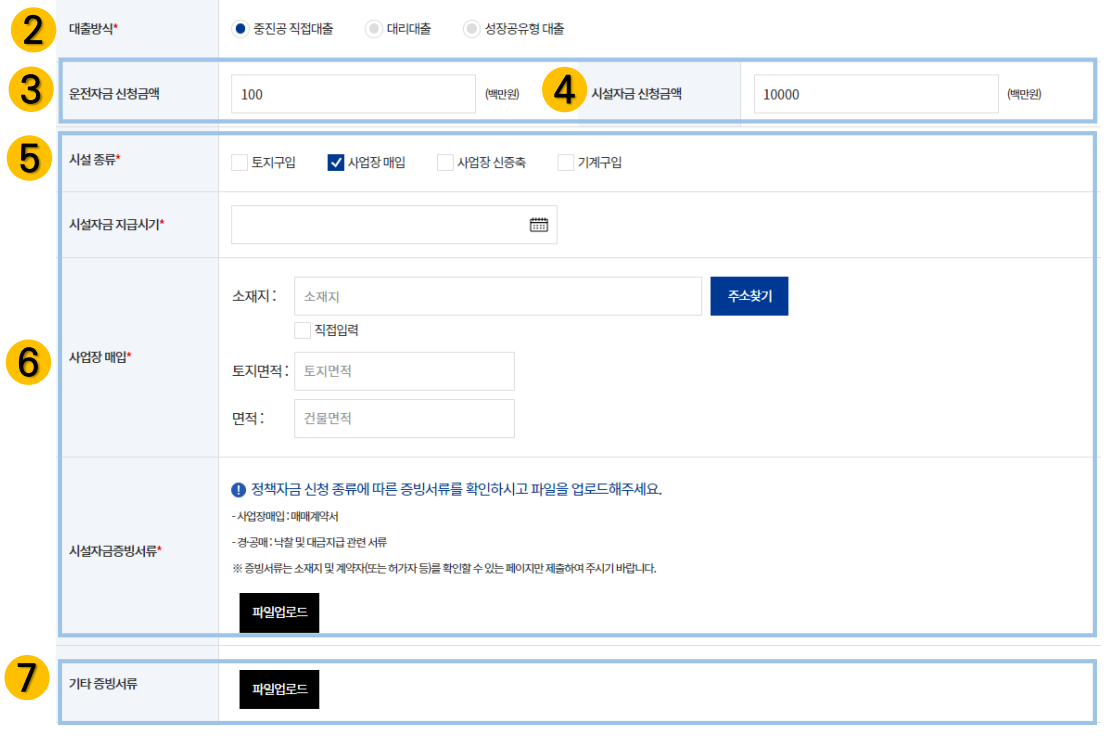

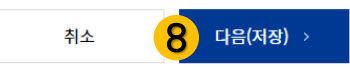

## **정책자금 온라인 신청 – STEP.5 체크리스트 - 신청정보 입력**

### ① **(기타기업정보 입력)** 당해년도 예상매출액을 입력하시기 바랍니다.

- ※ 서류제출 단계를 진행하지 않은 경우, 표준산업분류코드를 직접 입력하셔야 합니다.
- 2 <sup>②</sup> 대출방식을 선택하여 주시기 바랍니다.
- **[운전자금 신청 시]**
- ③ 해당 입력란에 **운전자금 신청금액을 입력**하시면 됩니다.
- **[시설자금 신청 시]**
- ④ 해당 입력란에 **시설자금 신청금액을 입력**하시면 됩니다.
- ⑤ **시설 종류 및 시설자금 지급시기**를 선택하시기 바랍니다.
- ⑥ 선택한 시설의 종류에 따라 관련 **정보 입력 및 시설자금증빙서류**를 **첨부**하시기 바랍니다.

※시설의 종류는 중복 선택이 가능하지만 모든 항목에 대한 정보 입력 및 해당 증빙서류를 첨부해야 합니다. 증빙서류 : 견적서 또는 계약서(사업장 매매의 경우는 필히 계약 서로 제출 요망, 건축의 경우 건축허가서 추가 제출)

- ⑦ 증빙서류 등 추가 제출하실 서류가 있으실 경우, 해당 란을 통해 업로드하여 주시기 바랍니다.
- ⑧ 신청정보를 입력하신 후 **'다음(저장)'**을 클릭하여 다음 단계를 진행하시기 바랍니다.

Ⅱ. 기업정보 입력

### **01. 신청정보 입력 > 02. 체크리스트**

#### **I 체크리스트**

● 아래의 리스트에 해당 사항이 있으신 경우 체크하여 주시기 바랍니다.

.<br>\_ 고용지표(채용계획 제외) 및 기술·경영혁신(연구소 및 제품개발실적,저작권 제외), 정책우대지표(여성기업제외)의 경우 자동 체크되며, 자동 체크되어 있지 않은 경우, 직접 체크 및 증빙서류

제축이 가능합니다.

● 특허, 실용신안 등록정보 및 전년도 직접수출실적을 보유한 기업의 경우 직접 체크하여 상세정보를 입력하여주시기 바랍니다.

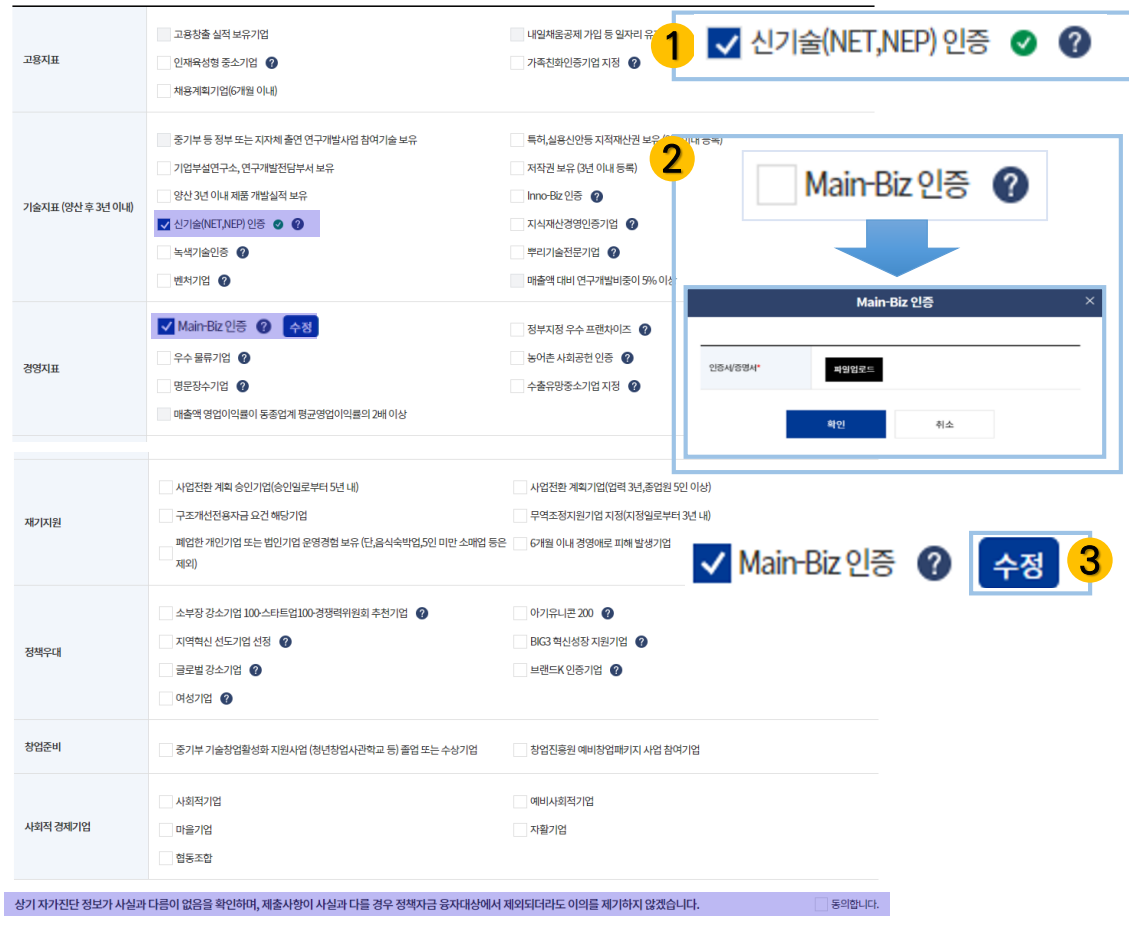

## **정책자금 온라인 신청 – STEP.5 체크리스트**

**체크리스트는 정책우선도 평가 및 정책자금 추천을 위한 확인 과정입니다. 모든 항목을 상세히 읽어본 후 해당사항이 있는 경우 '체크' 하시면 됩니다.**

### ① **(자동 체크)**

고용창출실적, 경영/기술인증, 정책우대기업인 경우 사업자 정보를 바탕으로 자동 체크(일부 제외)됩니다. ※ 일부 항목은 직접 수정이 불가합니다.

(수정 불가 항목 : 고용창출, 내일채움공제 등)

#### ② **(직접 체크)**

자동 체크 되지 않은 항목 중 해당되는 항목은 직접 체크하시면 됩니다.

※ 직접 체크할 경우 일부 항목에 한해서 관련 정보 입력 또는 증빙 서류가 요청됩니다. 관련 정보 입력 또는 증빙 서류 첨부 방법은 매뉴얼 p.26-p.30

를 참고하시기 바랍니다.

#### ③ **(입력 정보 수정)** 입력하신 관련 정보와 첨부한 증빙 서류는 우측의 **'수정'**을 클릭하시면 수정하실 수 있습니다.

④ 해당되는 모든 항목을 체크하시고, 입력정보가 사실과 다름이 없음을 '**동의**'하신 후 **'다음(저장)'**을 클릭하여 다음 단계를 진행하시기 바랍니다.

### **01. 신청정보 입력 > 02. 체크리스트**

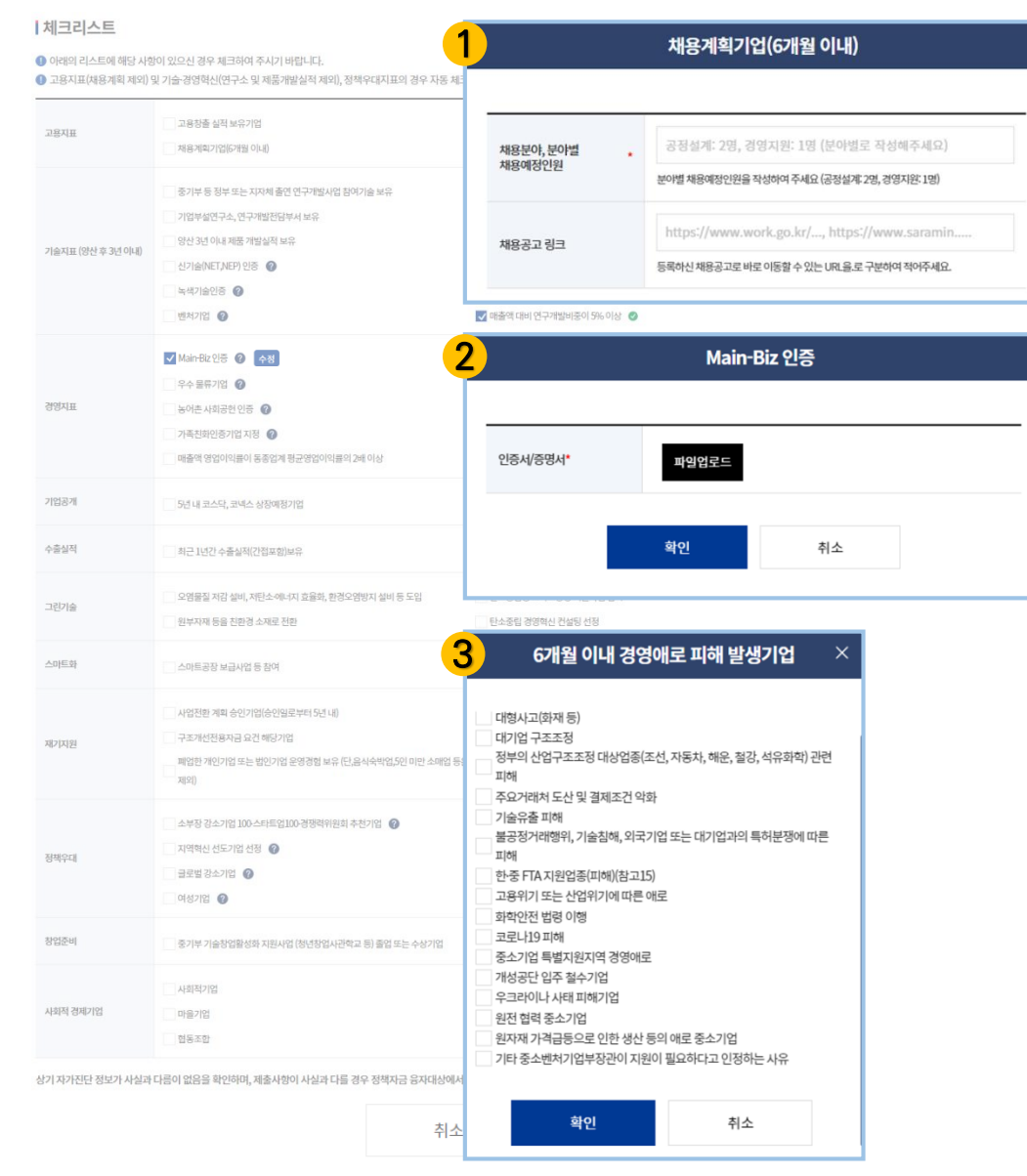

## **정책자금 온라인 신청 – STEP.5 체크리스트 – 상세**

#### ① **(채용계획기업)**

올해 채용계획이 있으실 경우, 채용예정인원을 작성해주세요. Ex) 10 (숫자만 기입)

등록하신 채용공고로 바로 이동할 수 있는 URL을 작성해주시고 채용공고가 여러 개일 경우 **' ,(쉼표)'**로 구분하여 작성해주시기 바랍니다.

#### ② **아래 지표의 경우 자동 체크되어 반영 됩니다. 미반영된 부분이 있는 경우, 해당 항목 체크 후 관련 인증서 / 증명서를 PDF 파일로 첨부**해 주시기 바랍니다.

- [고용지표] 고용창출실적 보유, 인재육성형 중소기업, 가족친화인증기업
- [기술지표] 연구개발사업 참여기술 보유, Inno-Biz 인증, 신기술(NET, NEP) 인증, 지식재산경영인증기업, 녹색기술인증, 뿌리기술전문기업, 벤처기업, 매출액 대비 연구개발비중이 5% 이상
- [경영지표] Main-Biz 인증, 정부지정 우수 프랜차이즈, 우수 물류기업, 농어촌 사회공헌 인증, 명문장수기업, 수출유망중소기업 매출액 영업이익률이 동종업계 평균 영업이익률의 2배 이상
- [정책우대] 소부장 강소기업100•스타트업100•경쟁력위원회 추천기업, 아기유니콘200, 지역혁신 선도기업, BIG3 혁신성장지원기업, 글로벌강소기업, 브랜드K
- ③ **위 항목 외에도** 모든 항목을 상세히 읽어 본 후 해당하는 항목을 체크해주시기 바랍니다.

Ⅱ. 기업정보 입력

### **01. 신청정보 입력 > 02. 체크리스트**

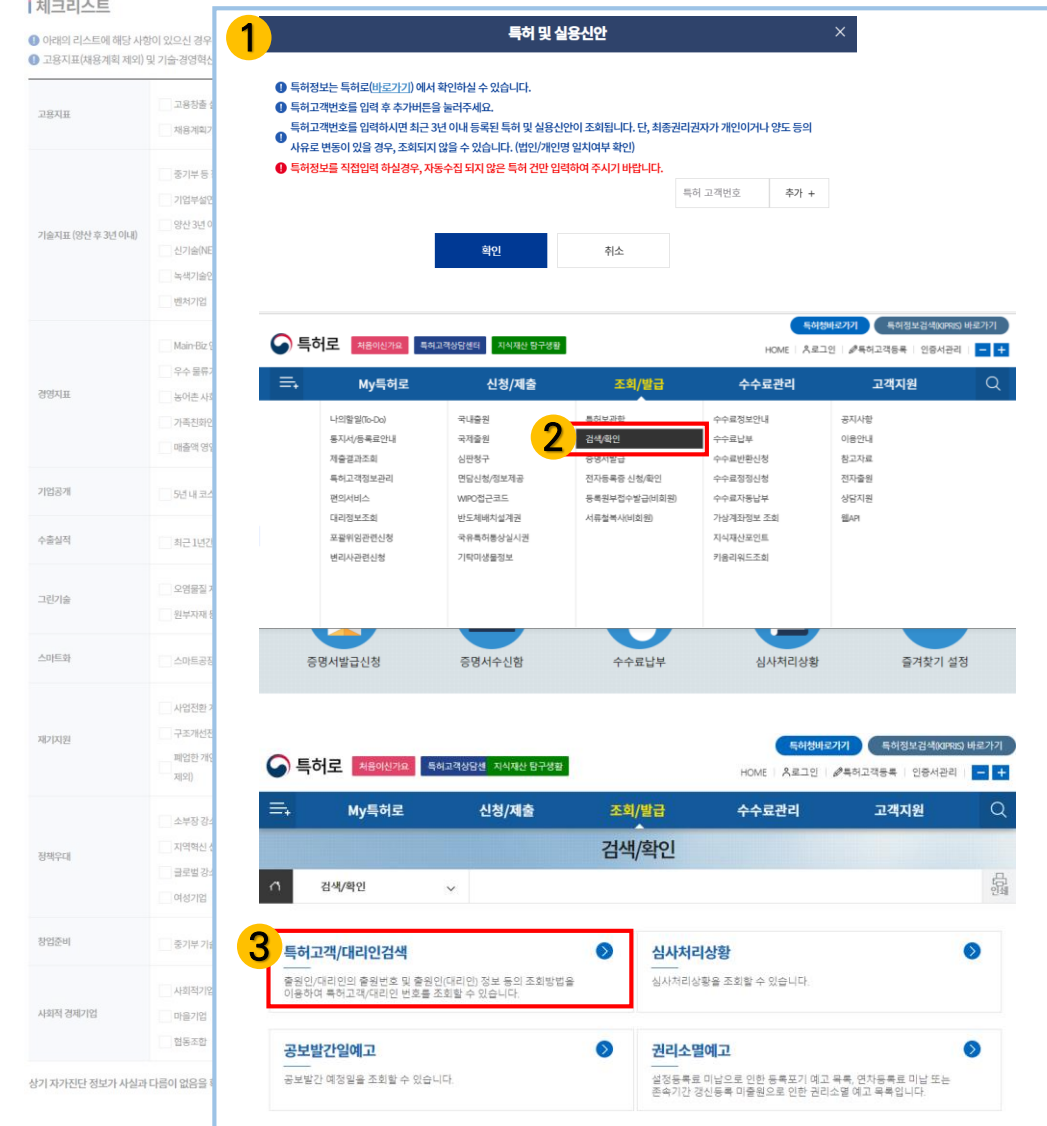

## **정책자금 온라인 신청 – STEP.5 체크리스트 – 지식재산권 입력**

#### ① **(특허 및 실용신안)**

'특허로(바로가기)' 클릭하여 특허로 [\(www.patent.go.kr](http://www.patent.go.kr/))에 방문하여 특허고객번호 확인 후 입력해주시기 바랍니다.

#### ② **('검색 / 확인' 클릭)**

특허로 홈페이지의 상단 메뉴에서 '조회/발급' > '검색/확인'을 클릭해주세요.

### ③ **('특허고객/대리인 정보' 클릭)**

검색/확인의 메뉴 <sup>중</sup> '특허고객/대리인검색'을 클릭해주세요. 2

### **01. 신청정보 입력 > 02. 체크리스트**

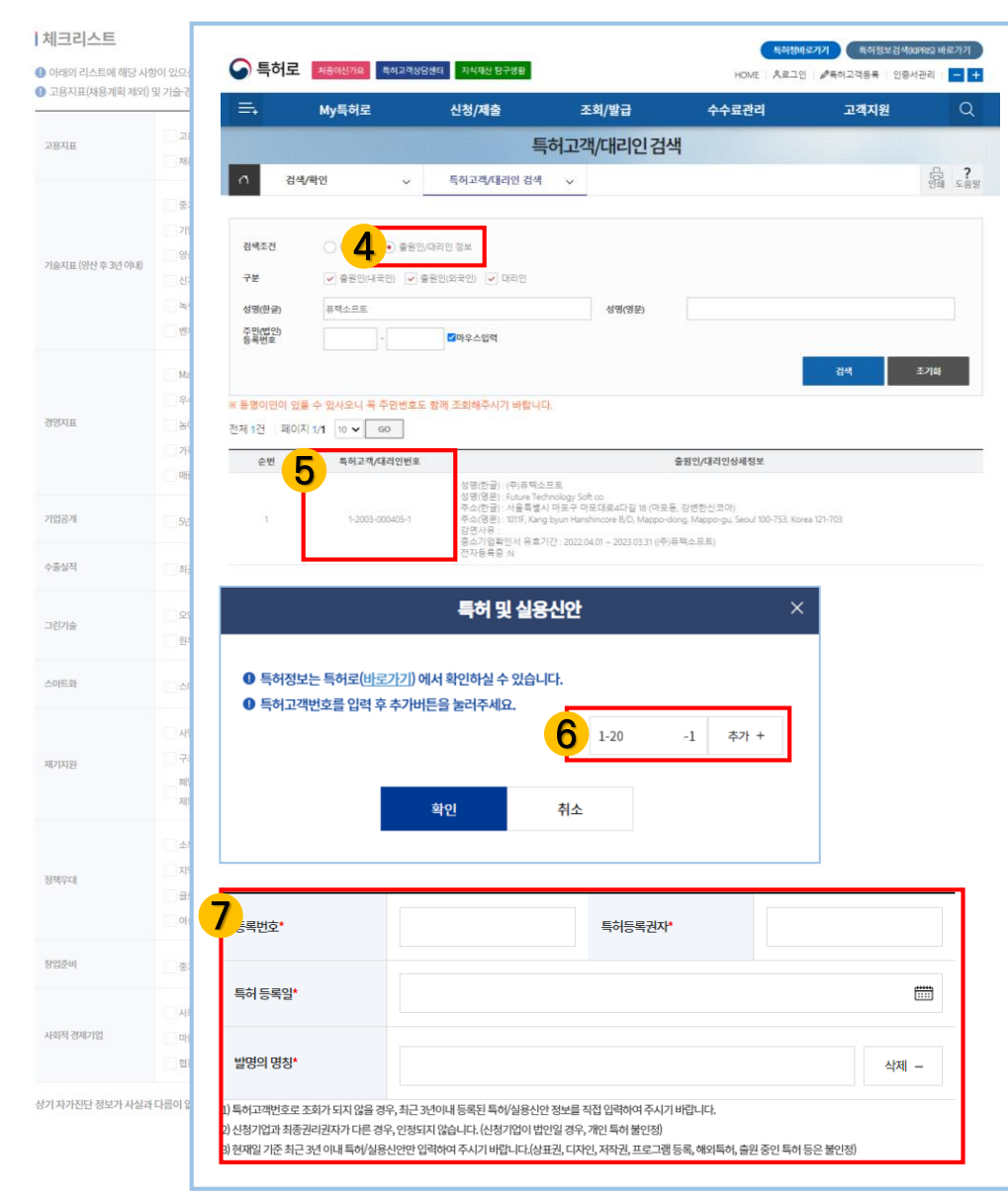

## **정책자금 온라인 신청 – STEP.5 체크리스트 – 지식재산권 입력**

#### ④ **(특허고객/대리인 검색)**

검색 조건을 **'출원인/대리인 정보'**로 선택한 후 출원인 또는 대리인의 정보를 입력하고 검색하시기 바랍니다.

⑤ **(특허고객/대리인번호 확인)** 검색하여 나온 **'특허고객/대리인번호'**를 확인하시기 바랍니다.

⑥ **(특허고객/대리인번호 입력)** 중진공 신청 페이지로 돌아와서 특허고객/대리인번호를 정확히 입력 후 '추가'를 클릭하시면 특허 또는 실용신안 정보가 조회됩니다.

- **※ 등록일 기준 3년 이내 특허 및 실용신안만 조회 및 인정됩니다. 단, 최종권리권자가 개인이거나 양도 등의 사유로 권리 변동이 있을 경우 조회되지 않을 수 있습니다.**
- ⑦ **(특허 및 실용신안정보 직접 입력) 정보 조회가 안될 경우,** 직접 정보를 입력하실 수 있습니다.

모든 정보 입력 후 '**확인**'을 클릭하여 입력하신 정보를 저장하시기 바랍니다.

## **01. 신청정보 입력 > 02. 체크리스트**

|체크리스트

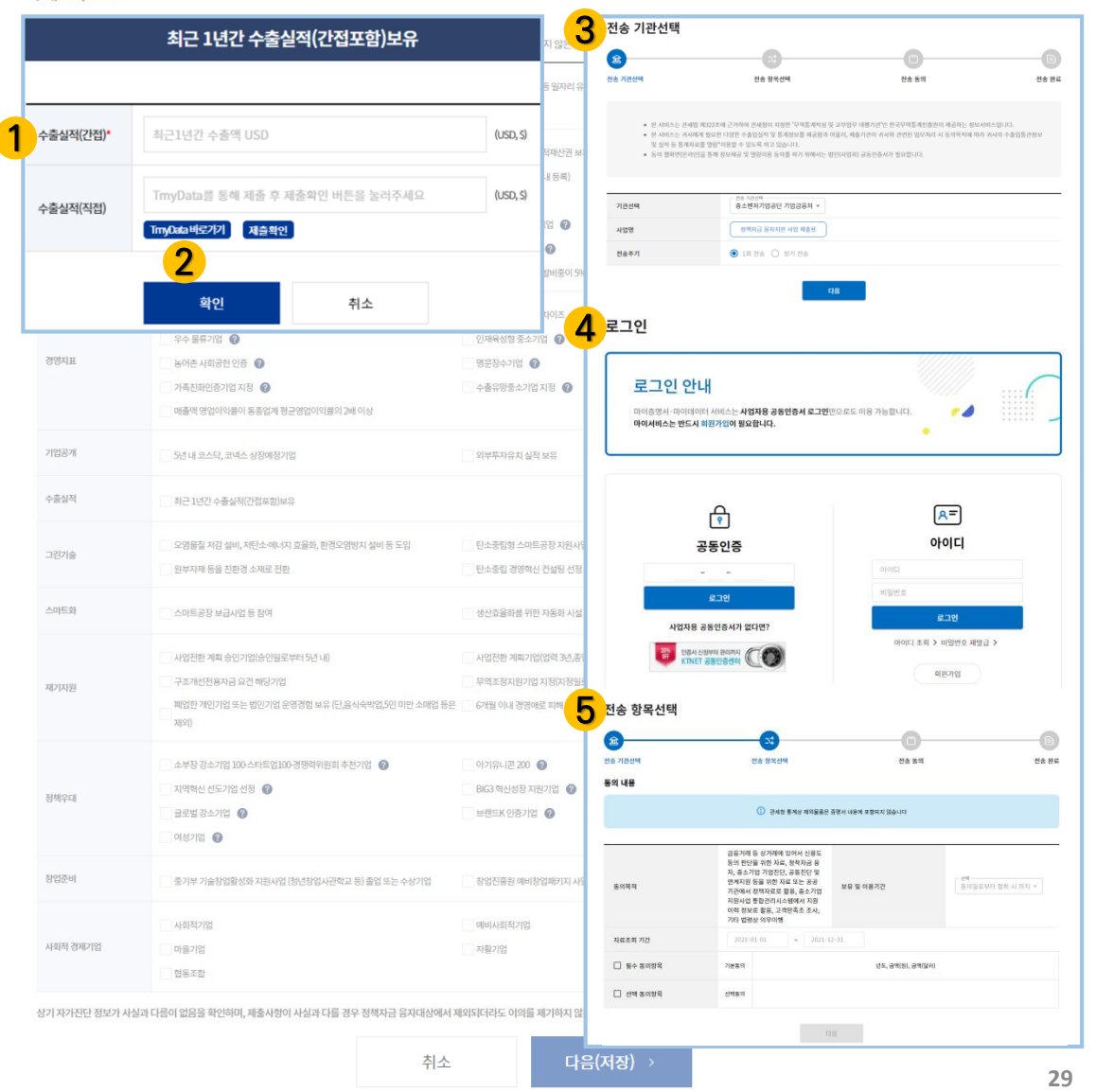

## **정책자금 온라인 신청 – STEP.5 체크리스트 - 수출실적**

① **(최근 1년간 수출실적(간접) 보유기업)** 수출실적(간접)의 수출액을 직접 입력해주세요.

### ② **(최근 1년간 수출실적(직접) 보유기업)** TmyData(무역통계진흥원 tmydata.or.kr) 바로가기를 통해 수출입 실적정보 등을 전송하여 주시기 바랍니다.

③ **(전송 기관선택)**

기관 선택 시 **'중소벤처기업공단 기업금융처'**로 선택 후 '다음'을 클릭해주세요.

④ **(로그인)**

사업자용 공동인증서로 로그인 해주세요.

#### ⑤ **(전송 항목선택)**

필수 / 선택 동의항목 체크 후 '다음'을 클릭해주세요.

## **01. 신청정보 입력 > 02. 체크리스트**

| 체크리스트

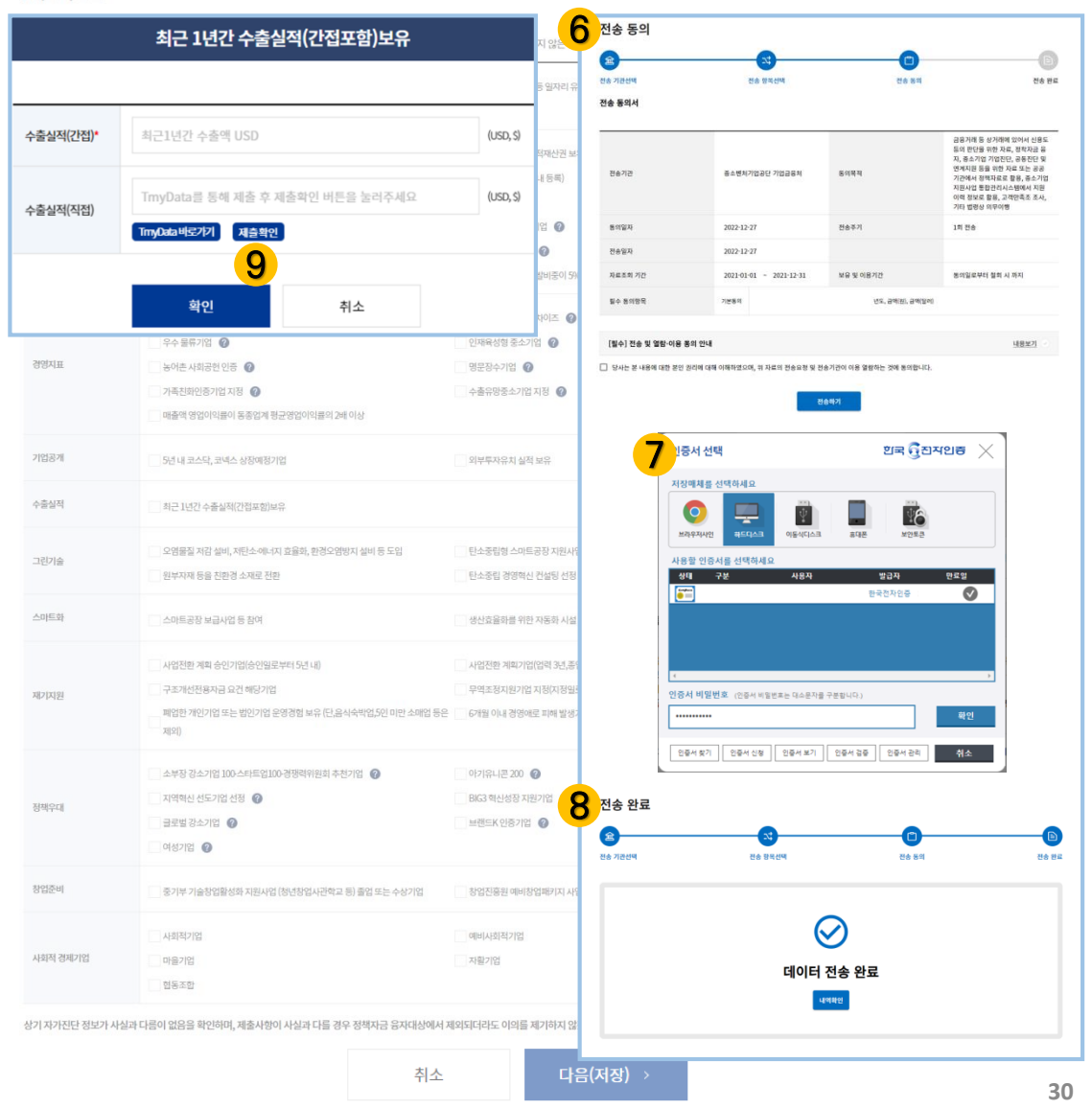

## **정책자금 온라인 신청 – STEP.5 체크리스트 - 수출실적**

⑥ **(전송 동의)** [필수] 전송 및 열람·이용 동의 안내 '내용보기' 열람 후 동의 항목에 체크해주세요.

⑦ **(전송)**

'전송하기' 클릭 후 사업자용 공동인증서의 암호 입력 후 '확인'을 클릭하시면 전송이 진행됩니다.

⑧ **(전송 완료)** 전송이 완료되었습니다. '내역확인'을 통해 전송 내역 및 정보를 확인하실 수 있습니다.

#### ⑨ **(제출 확인)**

TmyData(한국무역통계진흥원)에서 전송 완료 후 중진공 신청 페이지로 돌아와서 '제출확인'을 클릭하시면 수출실적(직접) 금액이 자동 입력됩니다.

**※ 모든 정보 입력 후 '확인'을 클릭하여 입력하신 정보를 저장하시기 바랍니다.**

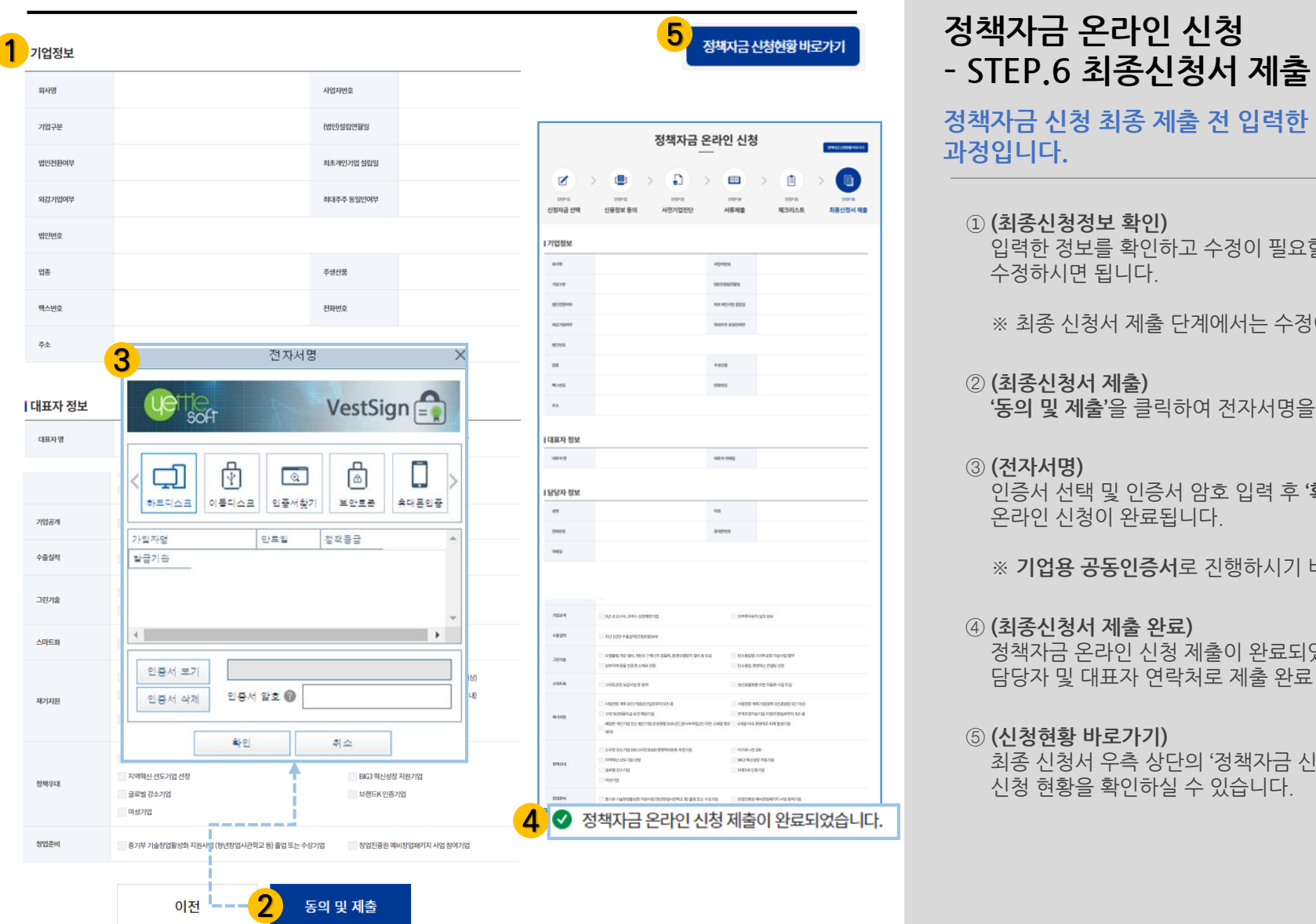

# **정책자금 온라인 신청**

### **정책자금 신청 최종 제출 전 입력한 정보를 확인하는 과정입니다.**

#### ① **(최종신청정보 확인)**

입력한 정보를 확인하고 수정이 필요할 경우 해당 단계로 이동하여 수정하시면 됩니다.

※ 최종 신청서 제출 단계에서는 수정이 불가합니다.

#### ② **(최종신청서 제출)**

**'동의 및 제출'**을 클릭하여 전자서명을 진행해주시기 바랍니다.

#### ③ **(전자서명)**

인증서 선택 및 인증서 암호 입력 후 **'확인'**을 클릭하시면 온라인 신청이 완료됩니다.

※ **기업용 공동인증서**로 진행하시기 바랍니다.

### ④ **(최종신청서 제출 완료)** 정책자금 온라인 신청 제출이 완료되었습니다. 담당자 및 대표자 연락처로 제출 완료 메시지가 발송됩니다.

### ⑤ **(신청현황 바로가기)**

최종 신청서 우측 상단의 '정책자금 신청현황 **'바로가기'** 클릭 시 신청 현황을 확인하실 수 있습니다.

#### Ⅰ 정책자금 신청

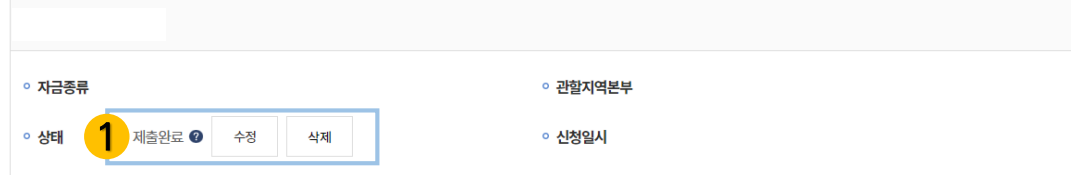

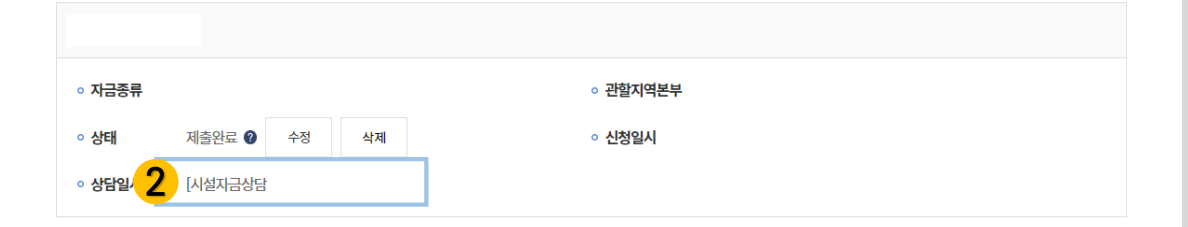

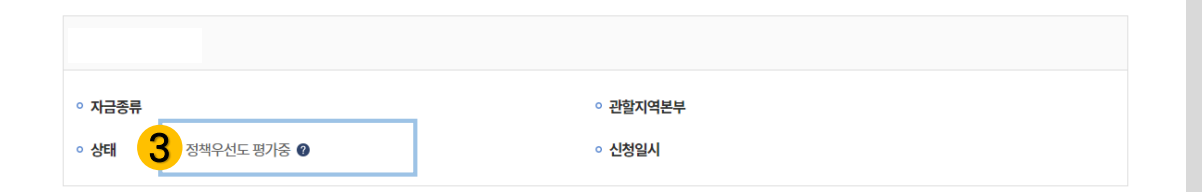

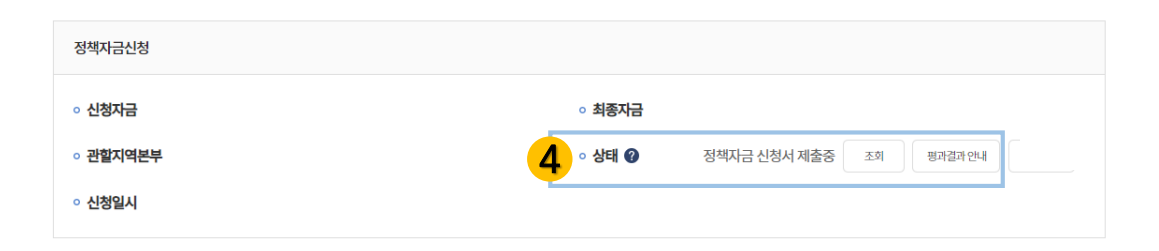

## **정책자금 온라인 신청 – 정책자금 온라인 신청 결과조회**

### **현재 신청 현황 및 상태를 확인할 수 있는 화면 입니다.**

① **(제출완료)**

정책자금 온라인 신청 완료인 상태입니다. 모집기간 동안 신청서 수정 및 삭제가 가능합니다.

- ② **(제출완료 – 상담일정을 예약한 경우)** 상담일정을 선택한 기업일 경우 예약한 상담일정도 확인하실 수 있습니다. (청년전용창업자금만 해당)
- ③ **(정책우선도 평가 중)** 정책우선도 평가 중인 상태이며 모집기간이 종료됨에 따라 더 이상 신청서 수정 및 삭제가 불가합니다.
- ④ **(정책자금 온라인 신청 결과 안내)** 정책자금 온라인 신청 결과가 발표되었습니다. '평가결과 안내'를 통해 확인하실 수 있습니다.

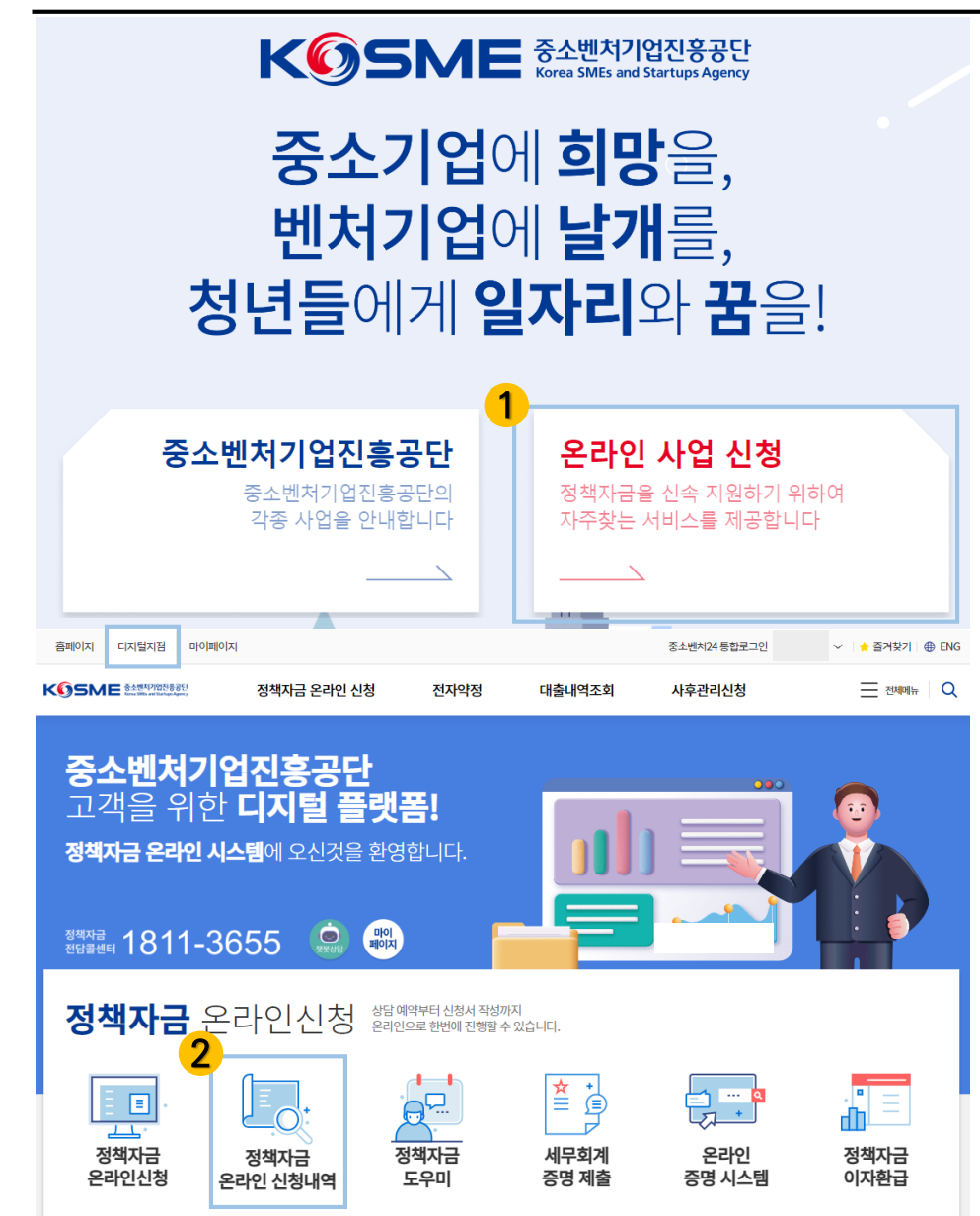

## **정책자금 융자 신청**

**정책자금 융자신청 서류 제출 절차에 대해 단계별로 안내해드리도록 하겠습니다.**

▶중소벤처기업진흥공단 ([www.kosmes.or.kr\)](http://www.kosmes.or.kr/) 에 접속

**① '온라인 사업 신청' 클릭**

**② 로그인 → 좌측 상단 '디지털지점' 클릭 → '정책자금 온라인 신청내역' 클릭**

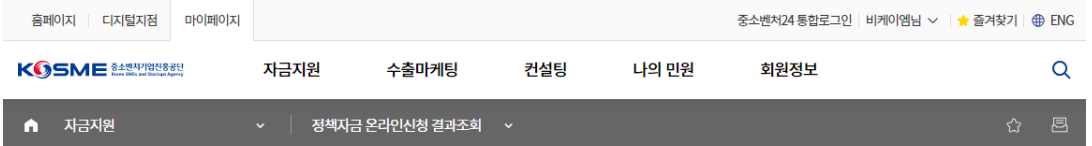

정책자금 온라인 신청 결과조회

#### Ⅰ 정책자금 신청이력

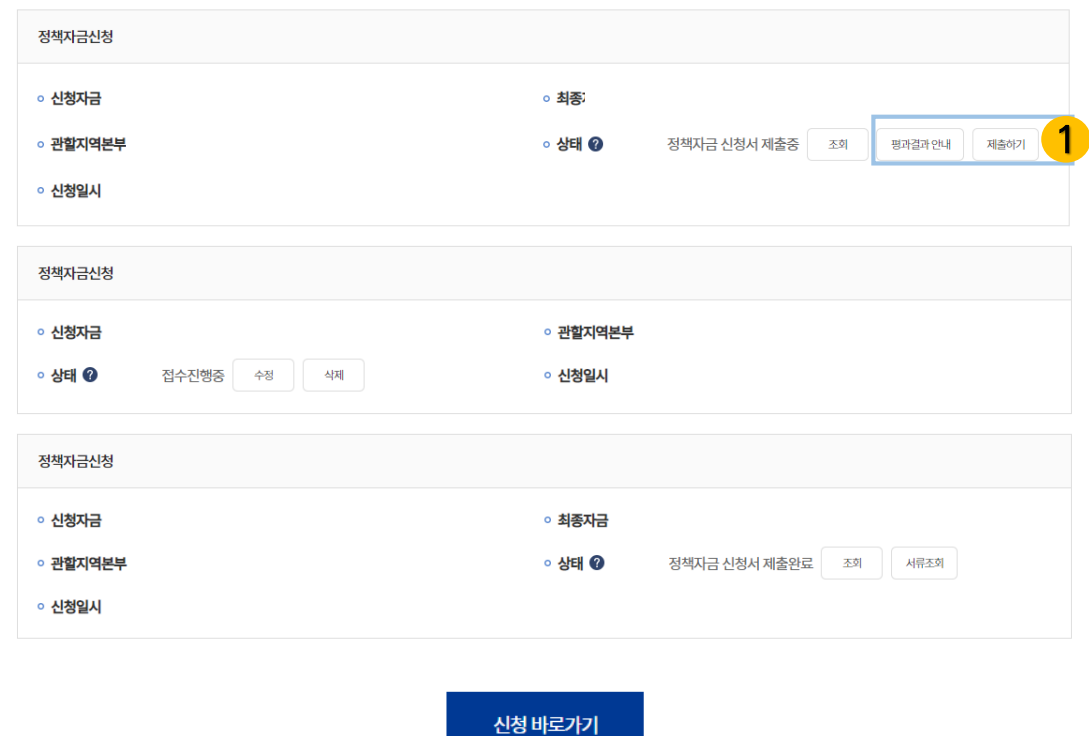

## **정책자금 융자 신청**

**①** 제출하신 정책자금 온라인 신청내용을 확인하실 수 있습니다.

융자신청 권한을 부여 받은 기업의 경우, '**제출하기'**를 통해 융자 신청서류를 작성 및 제출 가능합니다.

#### **01. 증빙서류 제출 > 02. 신청서류 작성 정책자금 융자 신청** 디지털 서류제출 증빙서류제출 신청서류작성 **|서류제출** 1 제출완료 대표자 신분증 사본 신분증 진위확인 2 미제출 법인등기부등본 파일업로드 3 고용보험가입자명부 발급 및 제출기준 [ 파일업로드 미제출 신분증 진위확인 주민등록증 또는 운전면허증의 사진을 등록해주세요. 신분증사진 업로드 구 스마트폰 사진촬영 주민등록증 예시 주민등록증 주민등록증 둘 리 (杜里) 김영희 830422-1185600 ವ ಹ 주민번호 123456-789012 부천시 원미구 상1동<br>412-3번지 서울특별시 00구00동 둘리의 거리 행복특별시<br>*통*복구방원 202111.02 2003.4.22 행복특별시 행복구청장 两 경기도 부천시장 발급일자 성명\* 둘리 주민등록번호\* 830422  $-1185600$ ■ 발급일자\* 2003-04-22

# **– 증빙서류 제출**

- ① **'신분증 진위확인'**을 클릭 시 제출했던 신분증을 확인하실 수 있습 니다.
	- ※ 정보 변동이 있을 경우, 수정하여 주시기 바랍니다,
- ② **(법인등기부등본 제출)** 법인일 경우, 법인등기부등본을 제출하여 주시기 바랍니다,

③ **(고용보험 가입자 명부 제출)** 하기 각 조건별로 조회 및 발급하여 1개의 파일로 업로드해 주시기 바랍니다,

- 조회조건 1 : 융자신청서 제출일 기준 전월말

- 조회조건 2 : 융자신청서 제출일 기준 전년도 전월말 (창업 1년 이내 업체의 경우, 창업한 월말('22년 5월 창업한 업체의 경우, '22.5월말))

[예시] '23년도 2월 융자신청서를 제출할 경우 - (조건 1) '23.01.31. ~ '23.01.31. (같은 날짜) - (조건 2) '22.01.31. ~ '22.01.31. (같은 날짜)

 $\times$ 

## **01. 증빙서류 제출 > 02. 신청서류 작성**

#### **I 파인드시스템**

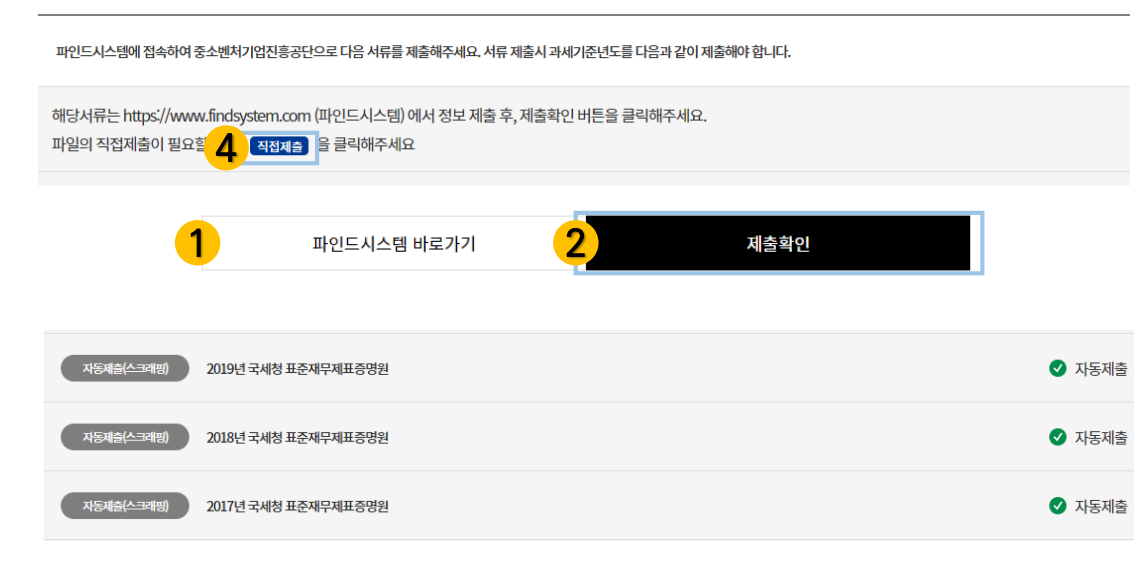

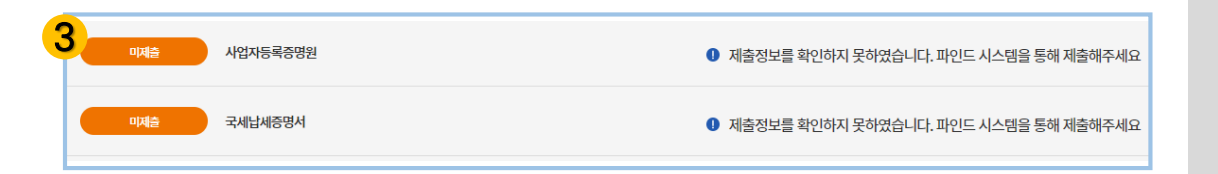

## **정책자금 융자 신청 – 증빙서류 제출**

- ① **'파인드시스템 바로가기'**를 통해서 서류를 제출하여 주시기 바랍니 다.
- ② **('제출확인' 클릭)** 파인드 시스템에서 서류 제출 완료 후 중진공 신청 페이지에서 '제출확인'을 클릭하면 수신 여부를 확인할 수 있습니다.
- ③ **(자동 제출 실패된 경우)**
	- **'**파인드시스템 바로가기**'**를 통해 제출하였으나, 제출 정보를 확인하 지 못한 항목이 있는 경우, 파인드시스템 내 '제출내역조회' 메뉴를 확인하여 주시기 바랍니다.

④ **(직접제출)**

파인드 시스템을 통해 서류 제출이 어려운 기업의 경우 **'직접제출'** 버튼을 클릭하여 서류를 직접 제출하시면 됩니다.

## **01. 증빙서류 제출 > 02. 신청서류 작성**

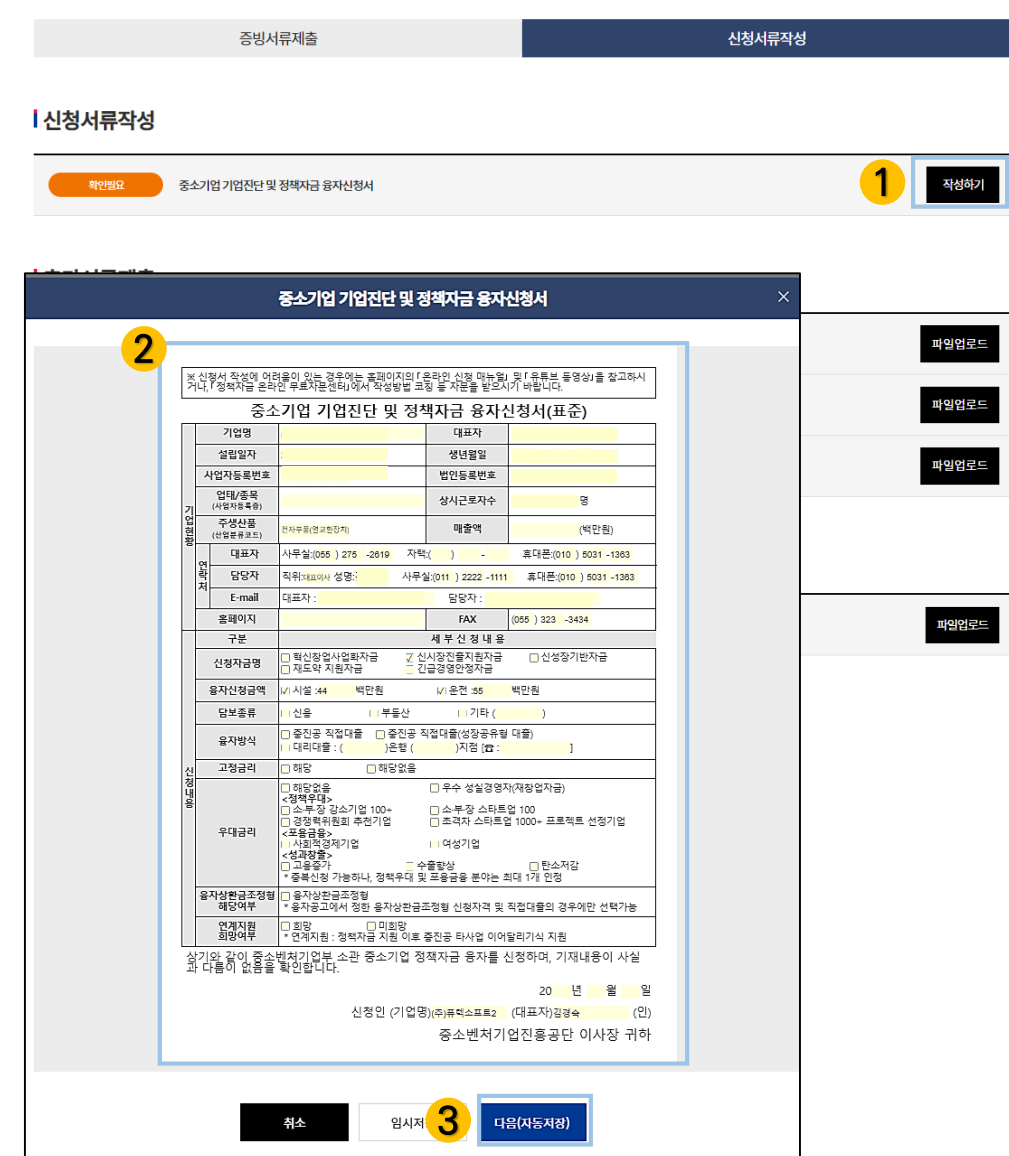

## **정책자금 융자 신청 – 융자신청서 작성**

① **('작성하기' 클릭)** 중소기업 기업진단 및 정책자금 융자신청서를 작성하시기 바랍니 다.

② **(융자신청서 작성)** 신청서의 노란색 입력란을 모두 작성하시기 바랍니다.

③ 자동으로 연동된 내용 확인 및 추가 내용 작성 후

**「다음(자동저장)」** 클릭하여 다음 단계를 진행하여 주시기 바랍니다.

## **01. 증빙서류 제출 > 02. 신청서류 작성**

#### 중소기업 기업진단 및 정책자금 융자신청서

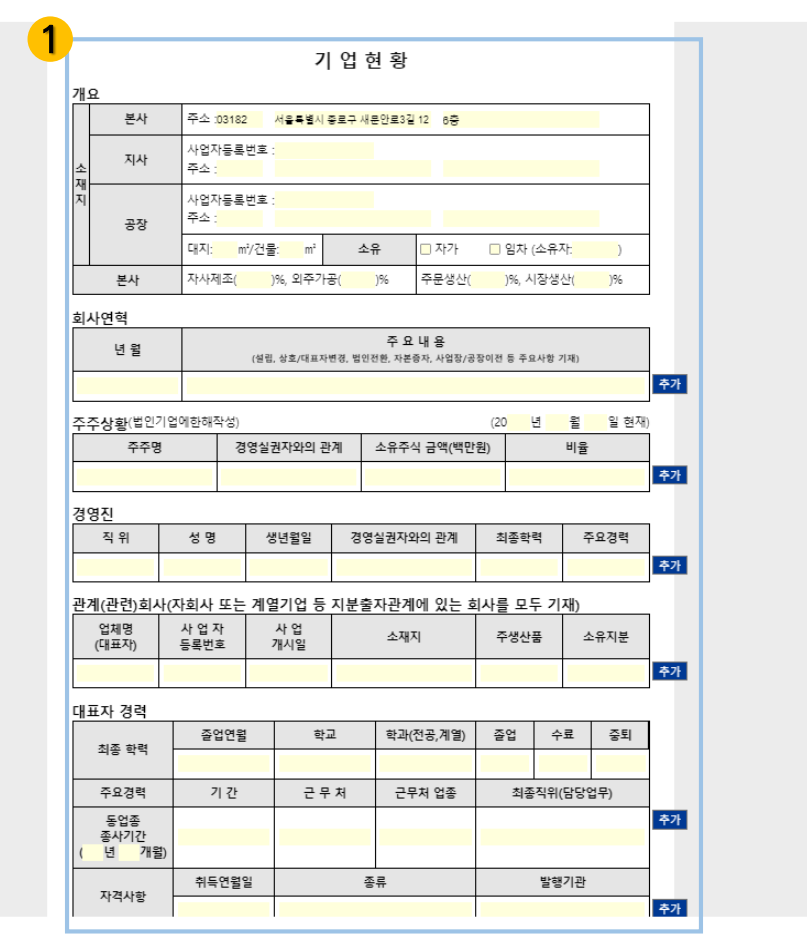

이전

임시저장 2 다음(자동**저장)** 

## **정책자금 융자 신청 – 융자신청서 작성**

### ① **('기업현황' 작성)**

사업장 정보, 대표자 및 경영진 정보 등을 작성하여 주시기 바랍니다.

※ 입력사항 추가가 필요하실 경우, **「추가」** 클릭 후 작성하여 주시기 바랍니다,

② 내용 작성 후

**「다음(자동저장)」** 클릭하여 다음 단계를 진행하여 주시기 바랍니다.

## **01. 증빙서류 제출 > 02. 신청서류 작성**

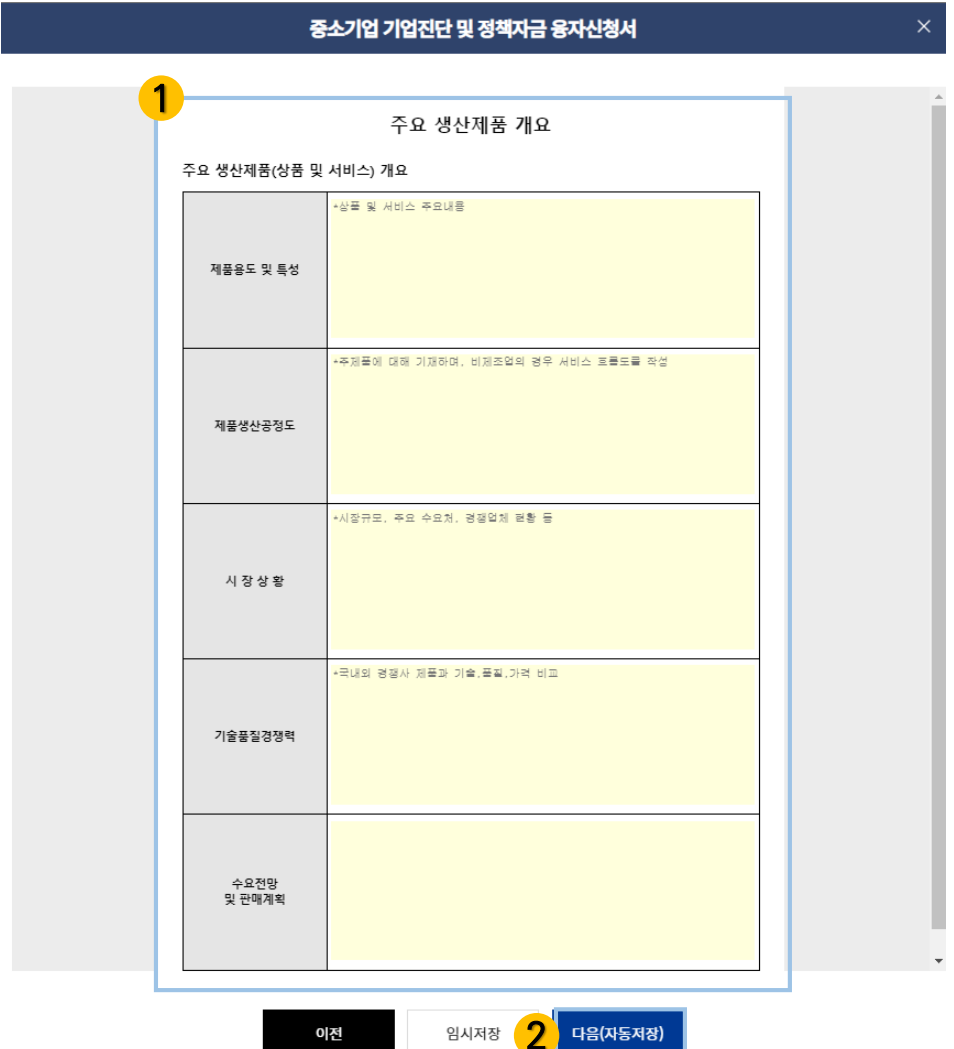

이전

▌ 다음(자동저장)

## **정책자금 융자 신청 – 융자신청서 작성**

- ① **('주요 생산제품 개요' 작성)** 주요 제품용도 및 특성, 시장상황, 수요전망 등을 작성하여 주시기 바랍니다.
	- ※ 보완서류 추가 필요 시 **[기타파일 업로드]** 를 통해 별도로 제출하 여 주시기 바랍니다.

② 내용 작성 후

**「다음(자동저장)」** 클릭하여 다음 단계를 진행하여 주시기 바랍니다.

## **01. 증빙서류 제출 > 02. 신청서류 작성**

#### 중소기업 기업진단 및 정책자금 융자신청서

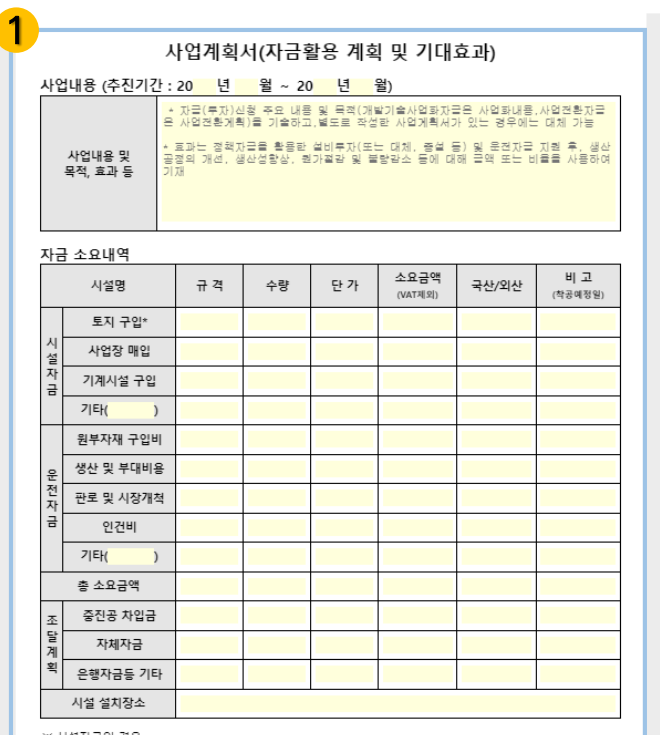

※ 시설자금의 경우,

^ . 토지구임비 대출일로부터 6개월이내 사업장 건축 미착공시 해당 대출금 조기 상황<br>· 동지구임비 대출일로의 전후일대, 부분입대, 장기간 방지 등 촉적의 사용시 대출금 조기 상황, 약정해지, 향후 3년간 정책자금<br>· 신청 제한 및 지원예정금액에 대한 대출 금지 등 제재

2 임시저장 다음(자동저장) 이전

## **정책자금 융자 신청 – 융자신청서 작성**

### ① **('사업계획서' 작성)**

사업내용 및 목적, 자금 소요내역 등을 작성하여 주시기 바랍니다,

※ 금액의 경우 백만원단위로 기입하여 주시기 바랍니다,

#### ② 내용 작성 후

**「다음(자동저장)」** 클릭하여 다음 단계를 진행하여 주시기 바랍니다.

 $\times$ 

## **01. 증빙서류 제출 > 02. 신청서류 작성**

중소기업 기업진단 및 정책자금 융자신청서

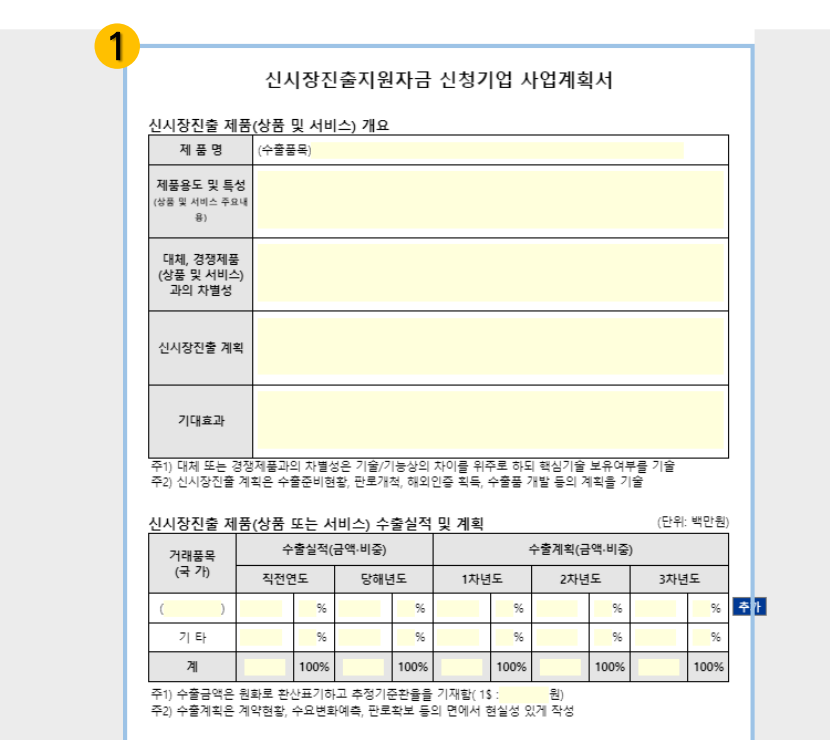

## **정책자금 융자 신청 – 융자신청서 작성**

#### ① **('신청자금별 추가 서식' 작성)** 신청자금 종류에 따라 추가 내용 작성이 요청될 수 있습니다.

#### ② 내용 작성 후

**「다음(자동저장)」** 클릭하여 다음 단계를 진행하여 주시기 바랍니다.

×

## **01. 증빙서류 제출 > 02. 신청서류 작성**

#### 중소기업 기업진단 및 정책자금 융자신청서

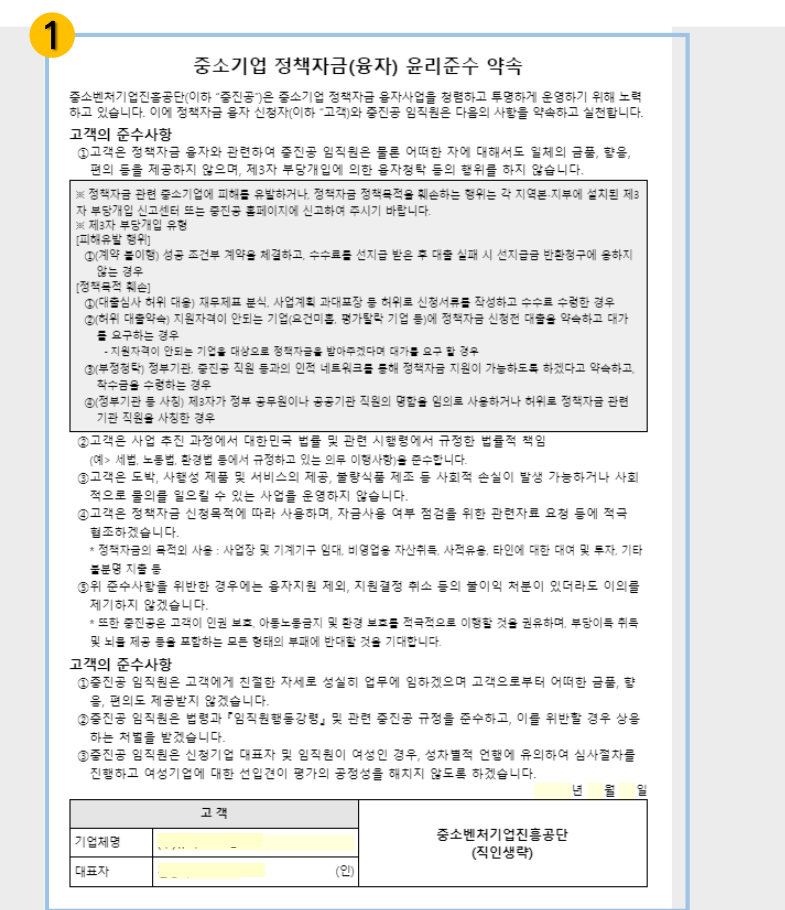

## **정책자금 융자 신청 – 융자신청서 작성**

① **('중소기업 정책자금(융자) 윤리준수 약속' 내용 확인)**

② **「확인」** 클릭하여 작성 내용을 저장하여 주시기 바랍니다,

## **01. 증빙서류 제출 > 02. 신청서류 작성**

#### **| 추가서류제출**

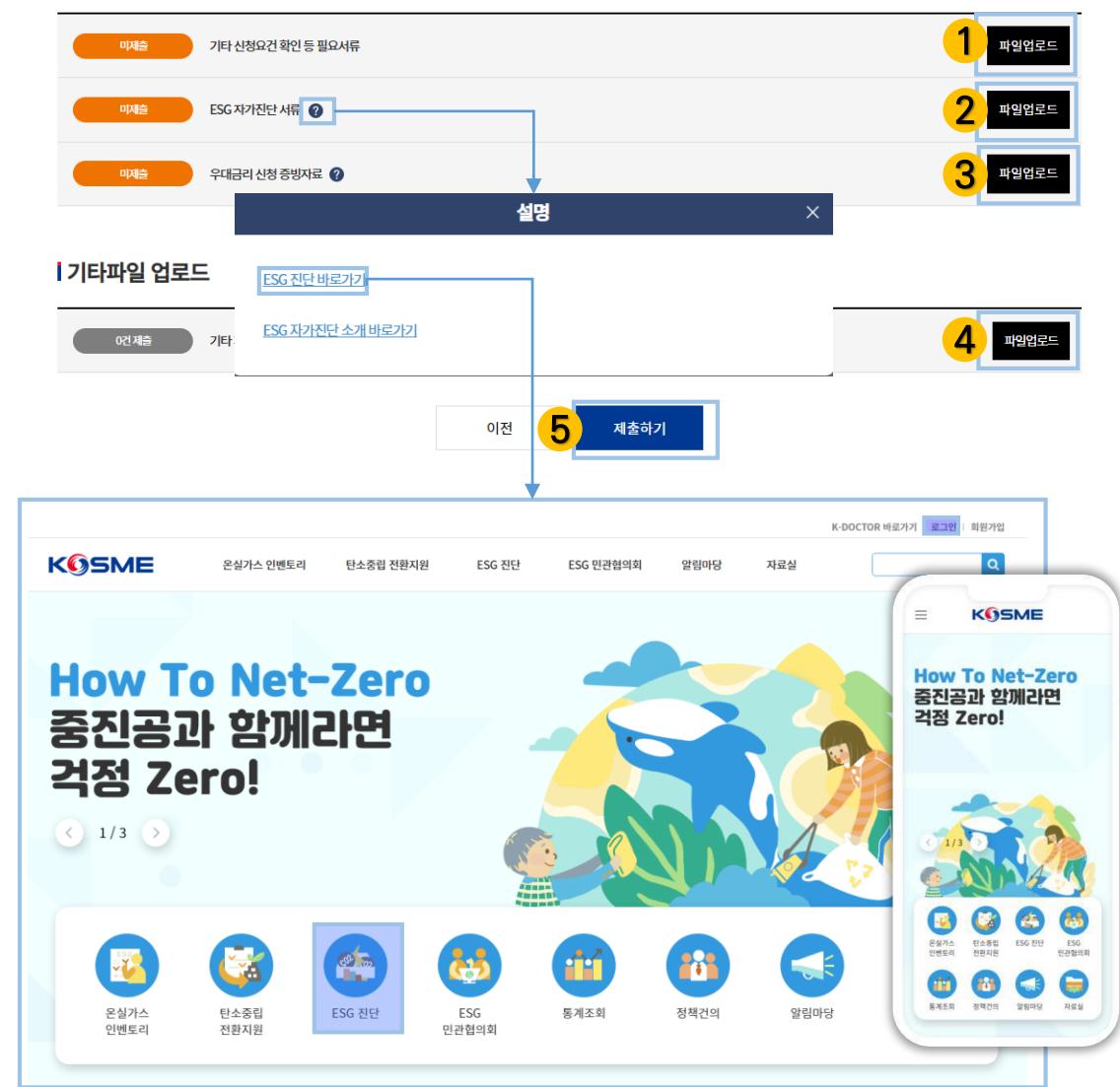

## **정책자금 융자 신청 – 기타서류 제출**

- ① **(신청요건 확인자료 제출)** 신청요건 관련 추가 확인서류가 있을 경우, 담당자 안내를 받아 제출 하여 주시기 바랍니다.
- ② **(ESG 자가진단 확인증 제출) 혁신창업사업화(청년전용창업자금 제외), 신시장진출지원, 신성장 기반자금** 신청업체는 **'ESG 자가진단 확인증**'을 **필수로 제출**하여

주시기 바랍니다. (**모바일**로도 **진단 진행 가능**)

- ③ **(우대금리 증빙자료 제출)** 우대금리 대상에 해당되실 경우, 증빙자료를 제출하여 주시기 바랍 니다.
- ④ **(기타파일 업로드)**
	- 추가 제출희망자료 또는 담당자에게 요청 받은 자료가 있을 경우 제출하여 주시기 바랍니다.

#### ⑤ **(제출하기)**

- **'제출하기'**를 클릭하여 전자서명을 진행해주시기 바랍니다. 인증서 선택 및 인증서 암호 입력 후 **'확인'**을 클릭하시면 신청서 제출이 완 료됩니다.
- ※ **기업용 공동인증서**로 진행하시기 바랍니다.
- ※ 융자 신청서 제출 후 수정사항이 발생한 경우에는 담당자에게 문의하시기 바랍니다.

## 정책자금 온라인 신청 결과조회

#### Ⅰ 정책자금 신청이력

○ 신청자금

○ 관할지역본부 ○ 신청일시

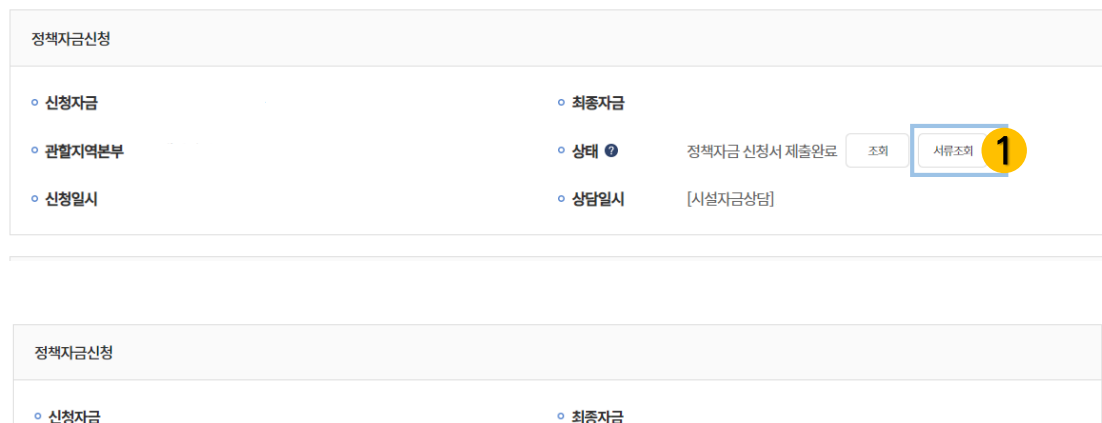

○ 상태

 $\sqrt{2}$ 기업평가 진행중

## **정책자금 융자 신청 – 신청 결과조회**

### **현재 신청 현황 및 상태를 확인할 수 있는 화면 입니다.**

① **(융자신청 서류 제출완료)** 융자신청 서류 제출 완료인 상태입니다. '서류조회'를 클릭하여 제출한 신청서 확인은 가능하지만 수정은 불가합니다.

② **(기업평가 진행 중)** 현재 평가 중인 상태입니다.

## 정책자금 온라인 신청 결과조회

#### ┃정책자금 신청이력

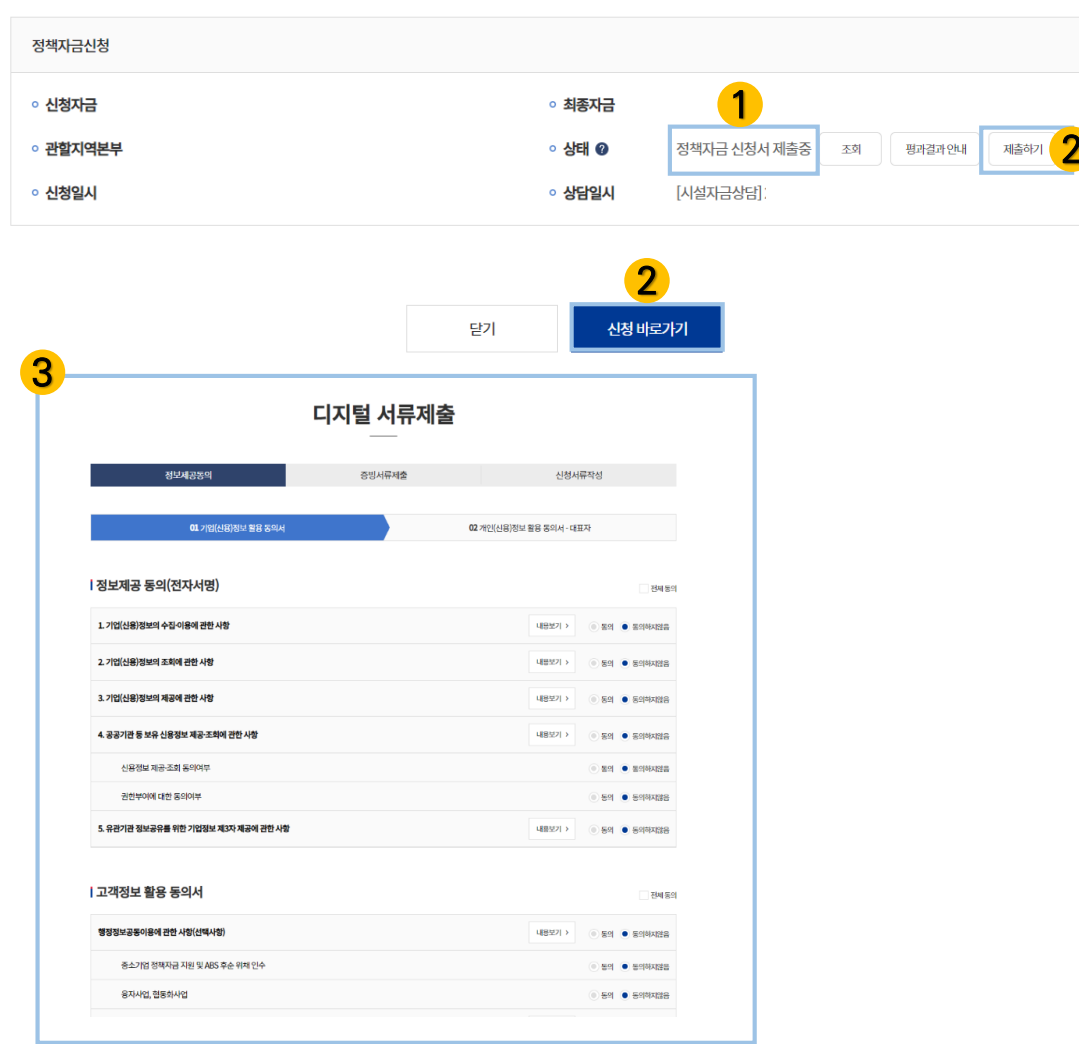

## **정책자금 융자 신청 – 신청 결과조회**

### **보완요청서류 제출 방법을 안내해 드리겠습니다 .**

#### ① **(정책자금 융자신청서 제출 중으로 변경)** 담당직원에게 서류 보완을 요청 받은 경우, 정책자금 신청서 제출 완료 -> '**정책자금 신청서 제출 중'**으로 상태가 변경됩니다,

※ 보완요청을 받은 서류만 수정 및 제출 가능합니다.

- ② **('제출하기' 또는 '신청 바로가기' 클릭)** 우측의 **'제출하기'** 또는 **'신청 바로가기'** 클릭 시 서류제출화면으로 이동합니다.
	- ※제출한 서류 변경 희망 시 담당자를 통해 해당 서류 보완 요청하 시기 바랍니다.

### **[신용정보동의 추가 제출을 요청 받은 경우]**

③ 정보제공 동의 및 고객정보 활용 동의서를 추가 작성하실 수 있습 니다.

## **정책자금 온라인 신청**

**Q. 희망신청자금 선택 후 다음 단계로 진행되지 않습니다.**

A. 현재 모집기간이 아니므로 신청을 할 수 없습니다. 자세한 신청기간은 지역(본)지부 공지사항을 통해 확인해주시기 바랍니다.

### **Q. 상담일정 선택이 보이지 않습니다.**

A. '23년도 4월부터 상담일정 선택단계를 진행하지 않습니다. (청년전용창업자금은 진행)

### **Q. 개인사업자/예비창업자인 경우 범용 기업 전자서명은 어떻게 진행하나요?**

A. 개인사업자 또는 예비창업자로서 범용 공동인증서가 없는 경우 대표자의 개인 공동인증서를 통해 전자서명을 진행 주시기 바랍니다.

### **Q. 최종 신청까지 완료해야 신청예약이 완료되나요?**

A. 네 맞습니다. 입력정보 최종확인 및 공동인증을 통해 최종 제출하여 주시기 바랍니다.

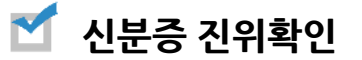

#### **Q. 스마트폰 사진촬영으로 신분증을 제출할 때 어플의 스마트렌즈가 QR코드를 인식하지 못합니다.**

A. 스마트폰 사진촬영으로 신분증을 제출하실 경우 갤럭시는 'QR코드스캔' 기능(상단바에 위치), 아이폰은 기본 카메라 어플을 이용해주시기 바랍니다.

### **Q. 제출한 신분증이 사용할 수 없다고 합니다.**

A. 해당 경우에는 제출하신 신분증 유효기간 만료, 입력정보 오류 등으로 인하여 인증할 수 없는 상태입니다. 정보를 정확히 입력하시거나 유효기간 내 신분증으로 재진행하시기 바랍니다.

## **서류 제출**

### **Q. 파인드 시스템에서 서류 제출을 완료 했지만 제출 정보를 확인하지 못합니다.**

A. 파인드 시스템에서 제출한 서류를 불러오는 데 시간이 걸릴 수 있습니다. 그런 경우 파인드시스템 내 제출내역 조회를 통해 전송 상황을 확인하여 주시기 바랍니다.

장시간 제출 정보를 확인하지 못할 경우 파인드 시스템 고객센터(02-3279-6500)를 통해 문의해주시기 바랍니다.

### **Q. 이전에 제출한 정책자금 온라인 신청에서 파인드 시스템 서류 제출을 완료했습니다.**

### **정책자금 온라인 신규 신청을 할 때 파인드 시스템에 다시 서류 제출을 해야 하나요?**

A. 이전 정책자금 온라인 신청 시 파인드 시스템에서 서류 제출을 하셨더라도 자금을 변경하거나 신규 신청 시 파인드 시스템에서 서류 제출을 다시 진행하셔야 합니다.

## **온라인 융자신청서 제출**

### **Q. 정책자금 온라인 신청 결과조회에서 '제출하기'가 보이지 않습니다.**

A. 선정 및 융자 신청서 제출 관련 연락을 받았음에도 보이지 않는 경우 담당 직원이 처리 중으로 기다려주시기 바랍니다.

### **Q. 내용 수정이 가능한가요?**

A. 제출한 경우 내용 수정이 불가합니다. 수정을 원하실 경우 담당 직원에게 문의하여 주시기 바랍니다.

#### M **기타 문의사항**

### **Q. 혁신성장분야를 어떻게 판단하나요?**

A. 혁신성장분야는 대한 효율적인 금융지원을 위하여 최신 기술〮산업 트렌드 및 정부정책을 적시성 있게 포괄하여 마련된 공통기준으로 "9개 테마∙46개 분야 ∙284개 품목"으로 구성(현행 기준)되어 있습니다. 각 분야는 하기 참고하시기 바라며, 판단 절차는 다음 페이 지를 확인하시기 바랍니다.

### 테마별 품목 분포도

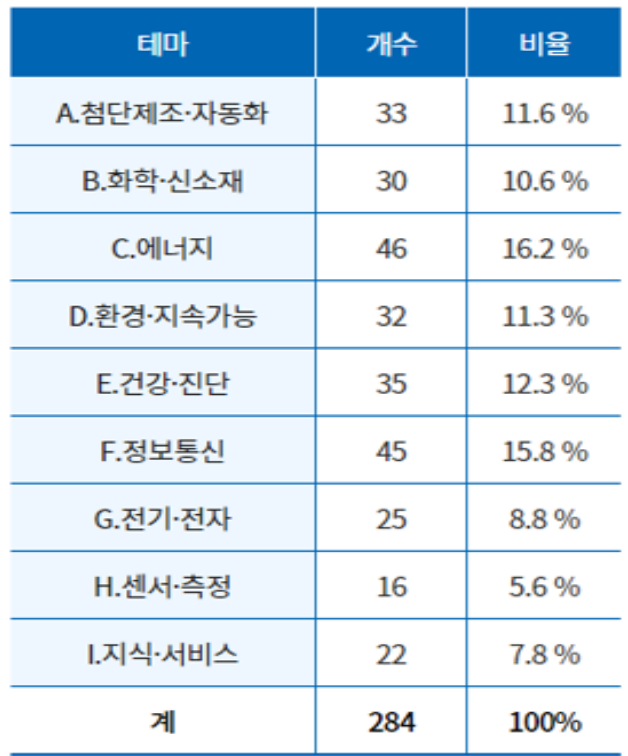

(단위 : 개,%)

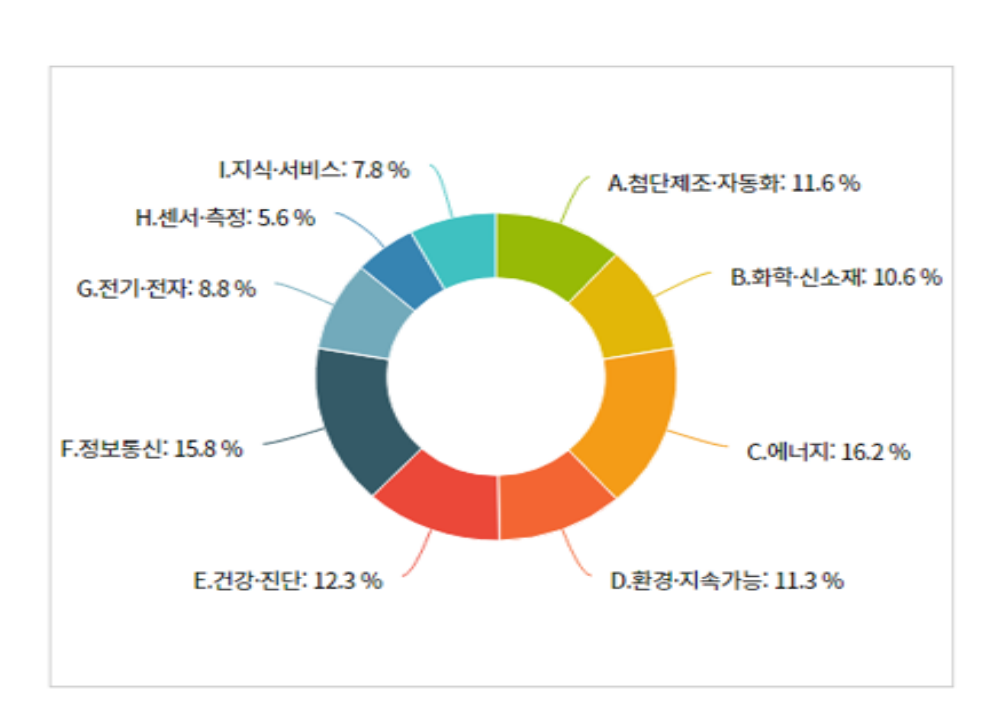

**48**

## 혁신성장 공동기준 적용원칙

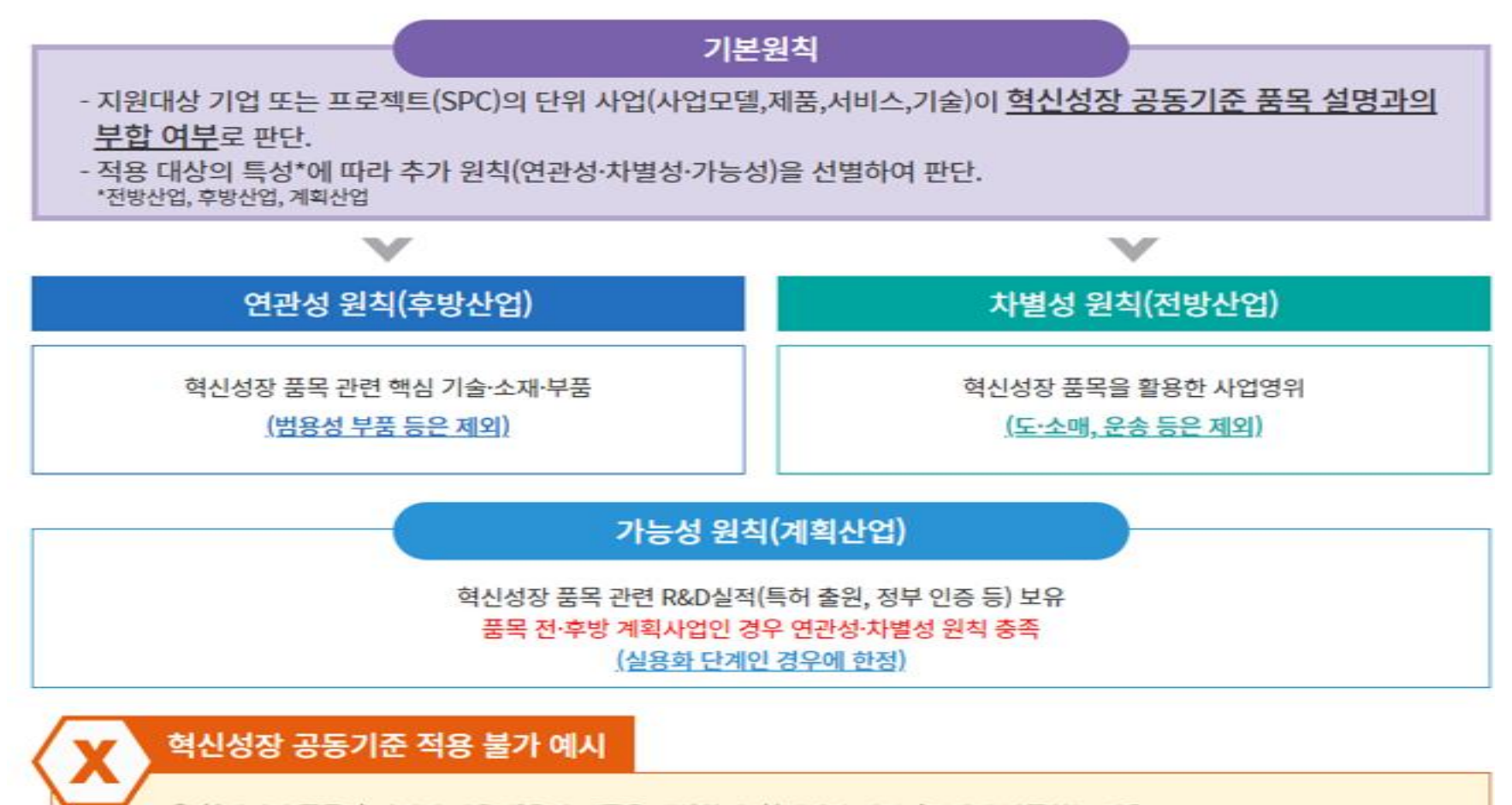

① 혁신성장 품목과 관련이 적은 범용성 제품을 생산하여, 혁신성장 영위기업에게 납품하는 경우

2 혁신성장 품목을 이용하여 도·소매만하는 경우

3 혁신성장 품목을 이용하여 상품매출만 창출하는 경우

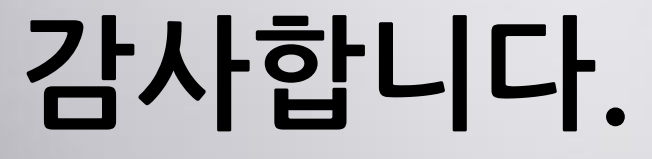

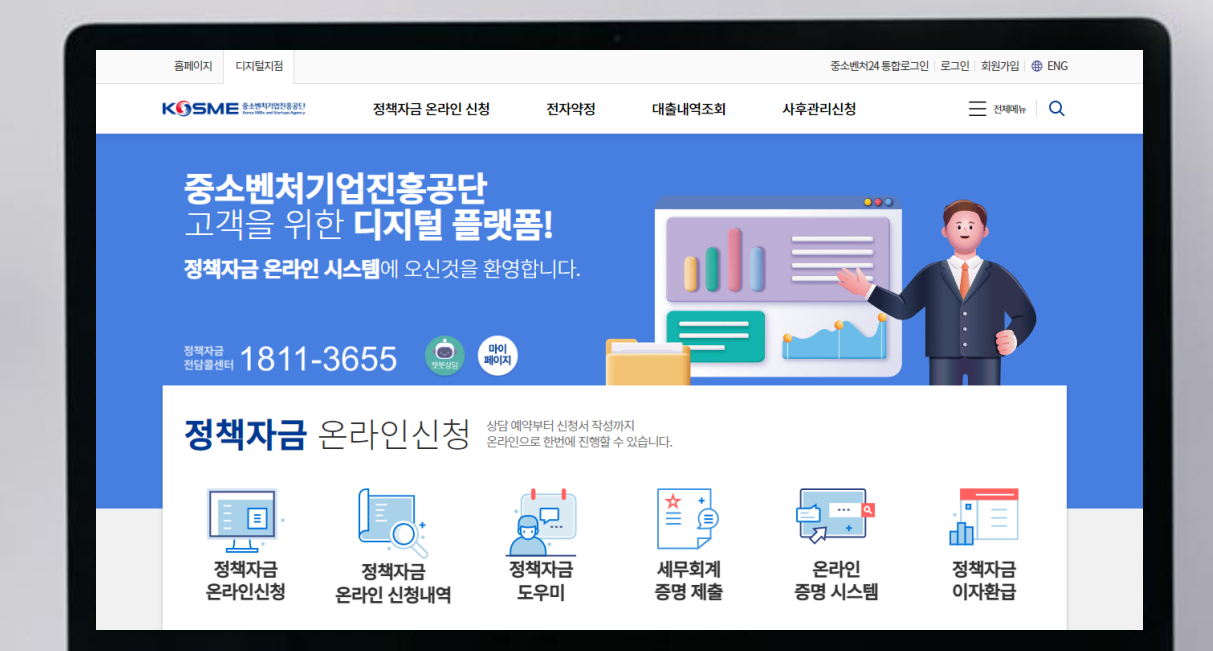

333 P

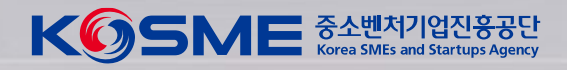